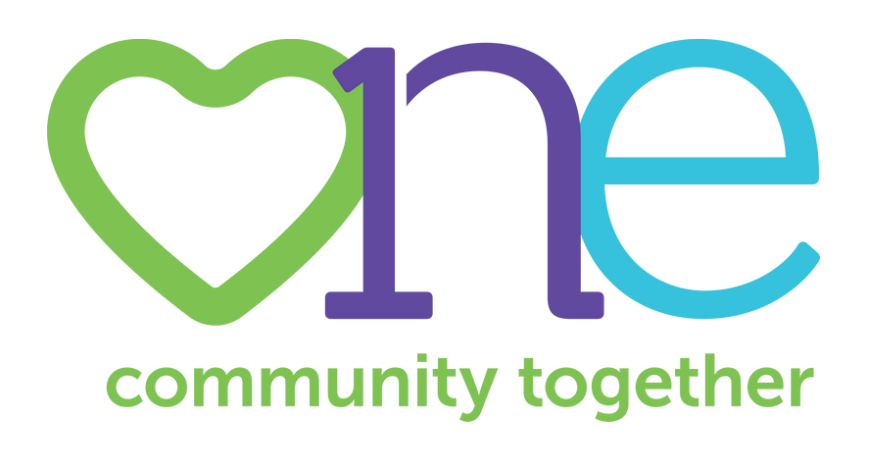

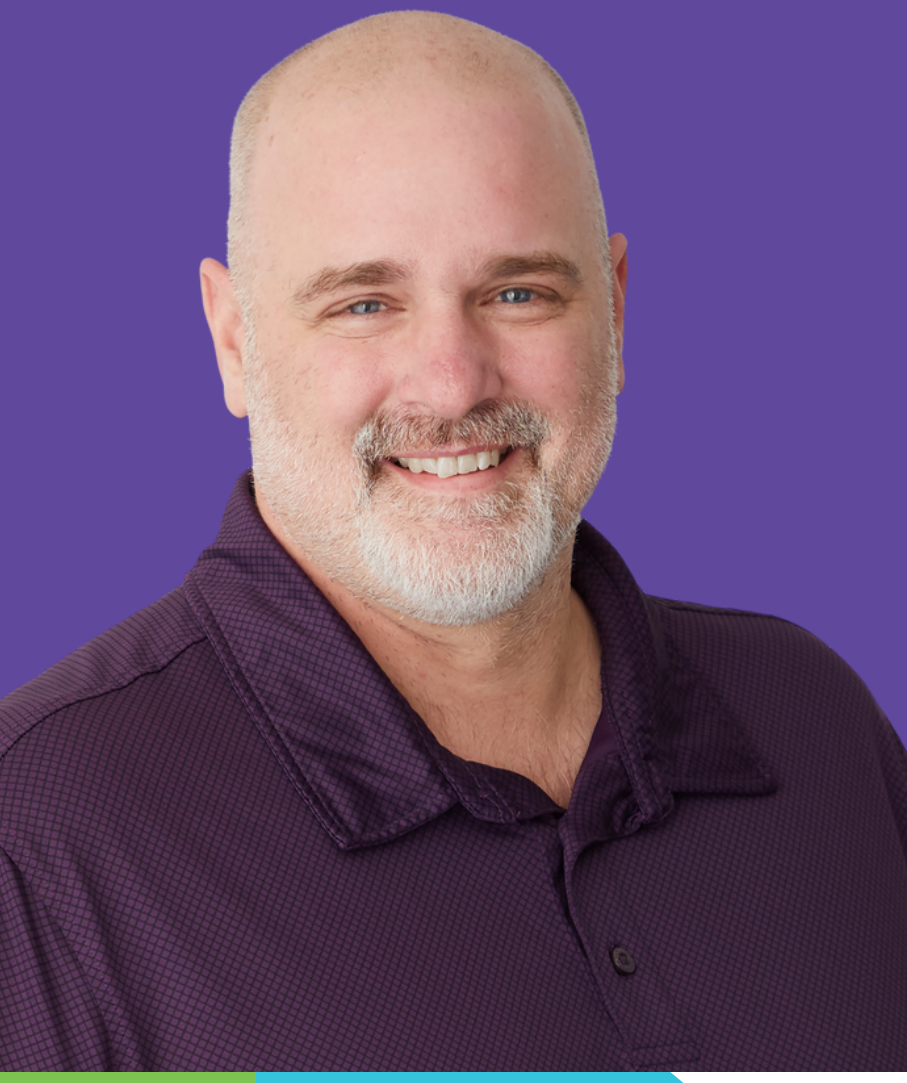

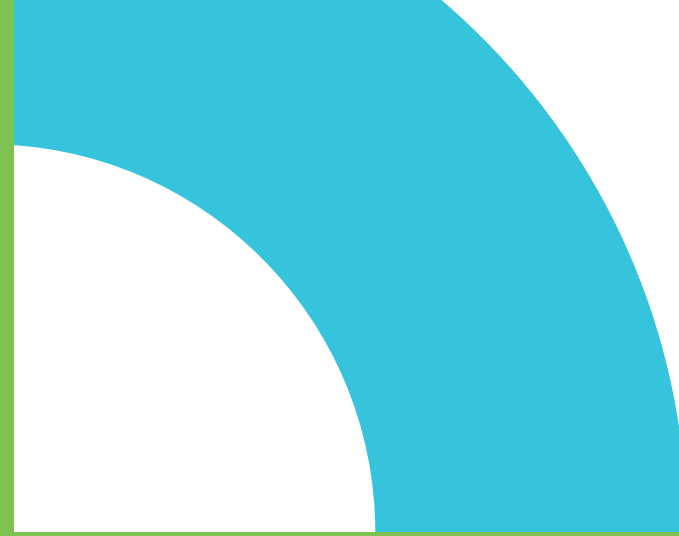

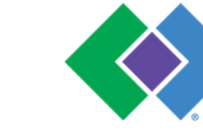

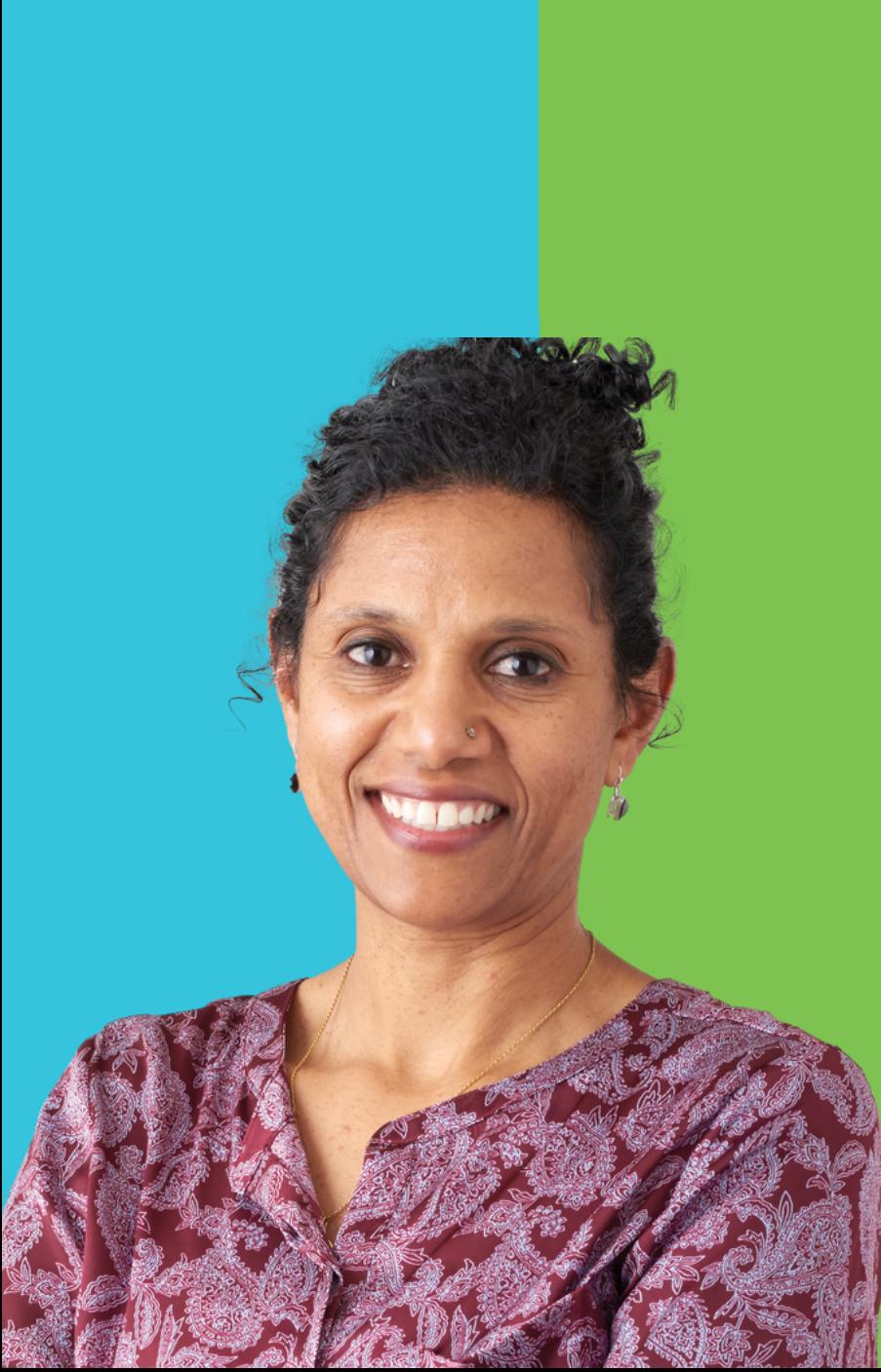

## **HealthPartners**

## **Online Giving Guide**

### **In this tutorial you will learn how to...**community together

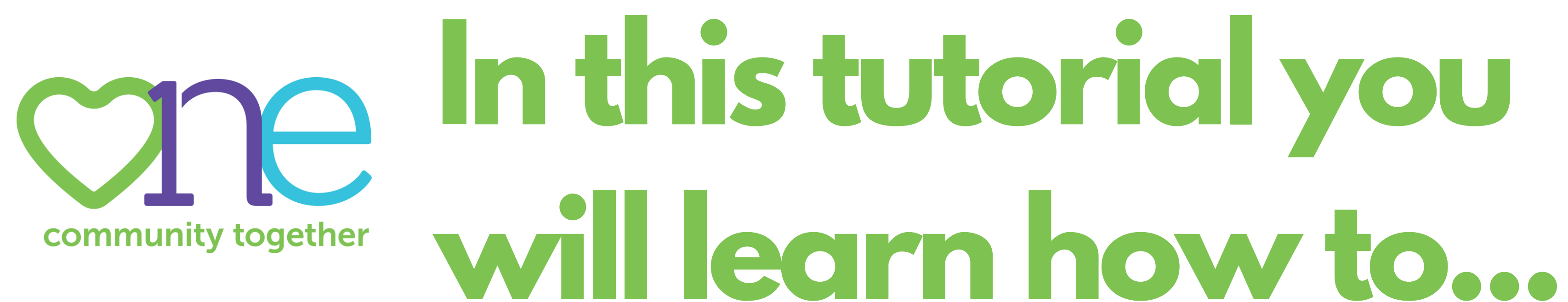

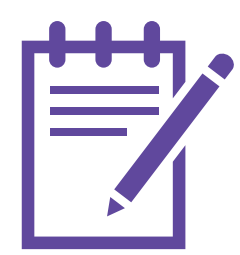

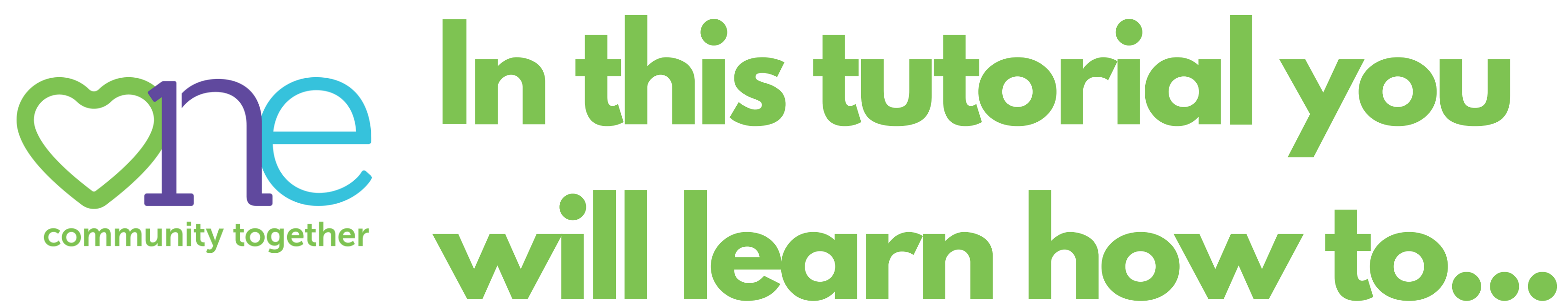

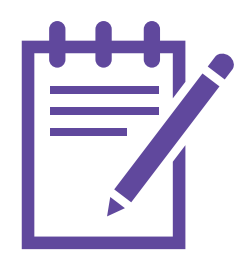

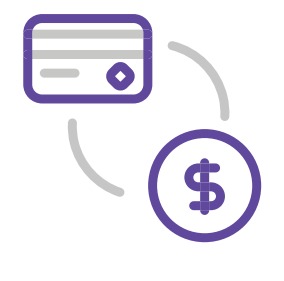

### **In this tutorial you** ane **will learn how to...**community together

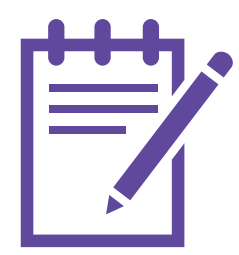

Step 2: Select a Payment Method

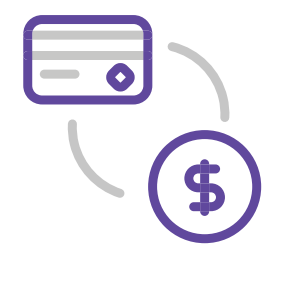

### **In this tutorial you** ane **will learn how to...**community together

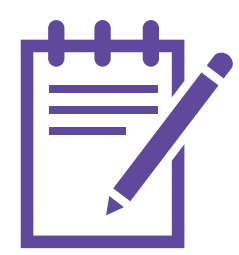

Step 2: Select a Payment Method

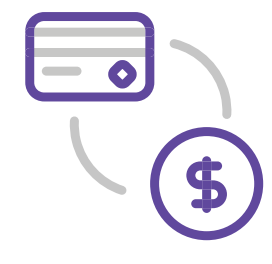

Step 2: Select a Payment Method

### **In this tutorial you** C **will learn how to...**community together

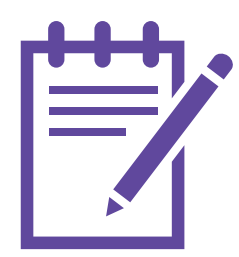

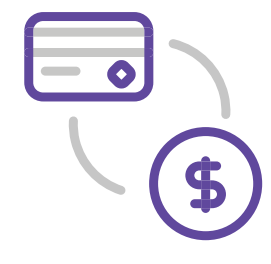

Step 2: Select a Payment Method

### **In this tutorial you** C **will learn how to...**community together

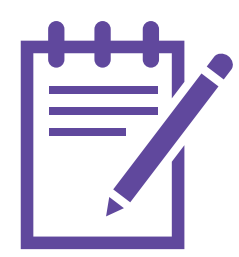

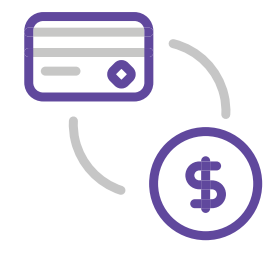

Step 4: Review and Submit Your Pledge

### **In this tutorial you will learn how to...**community together

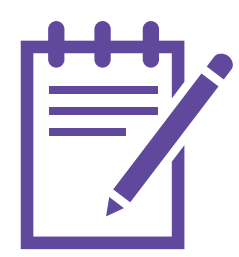

Step 2: Select a Payment Method

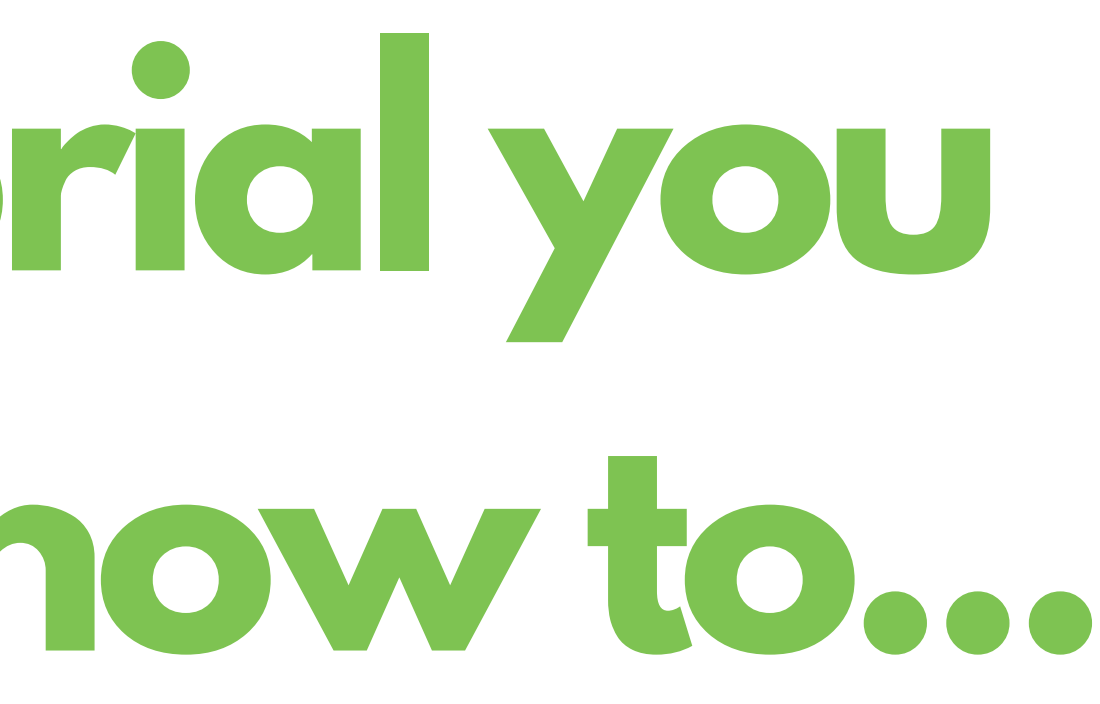

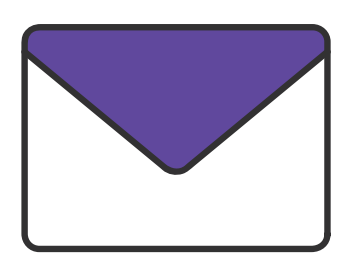

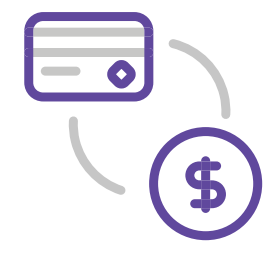

Step 4: Review and Submit Your Pledge

### **In this tutorial you will learn how to...**community together

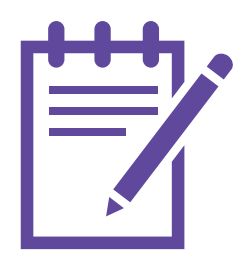

Step 2: Select a Payment Method

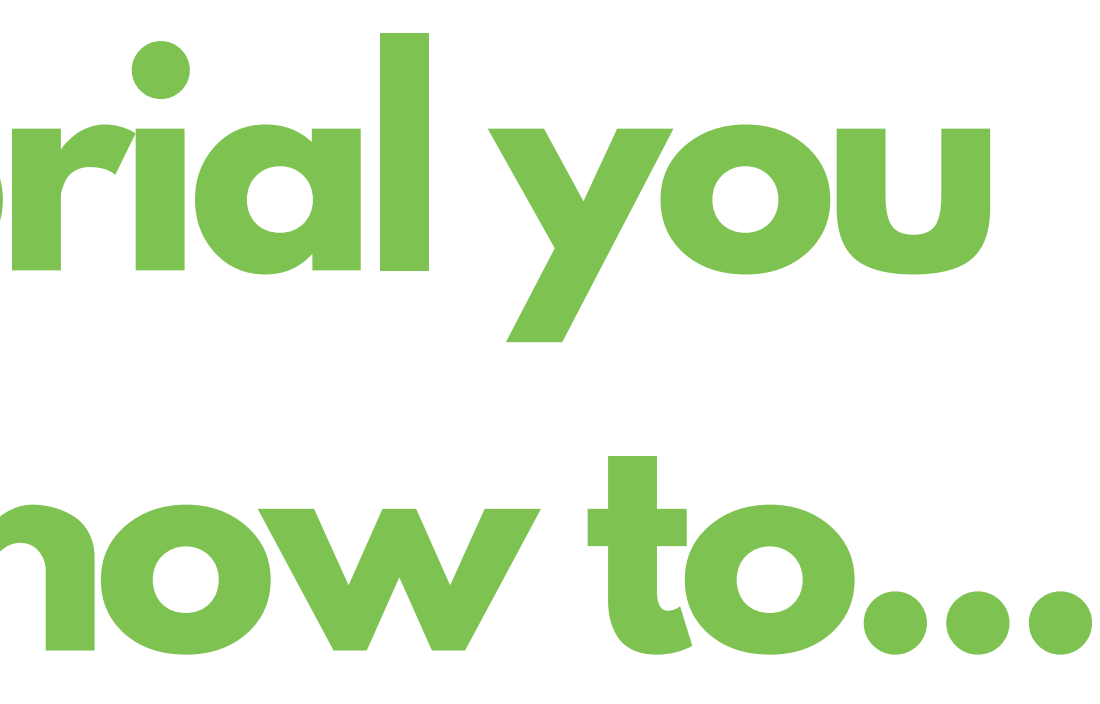

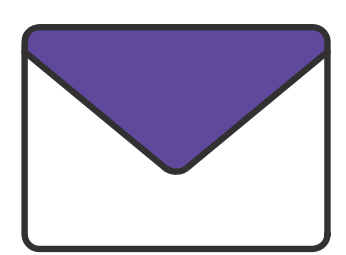

### **[https://healthpartners.americascharities.stratuslive.com](https://healthpartners.americascharities.stratuslive.com/)**

# **Navigate to**

## **to access the Giving Portal**

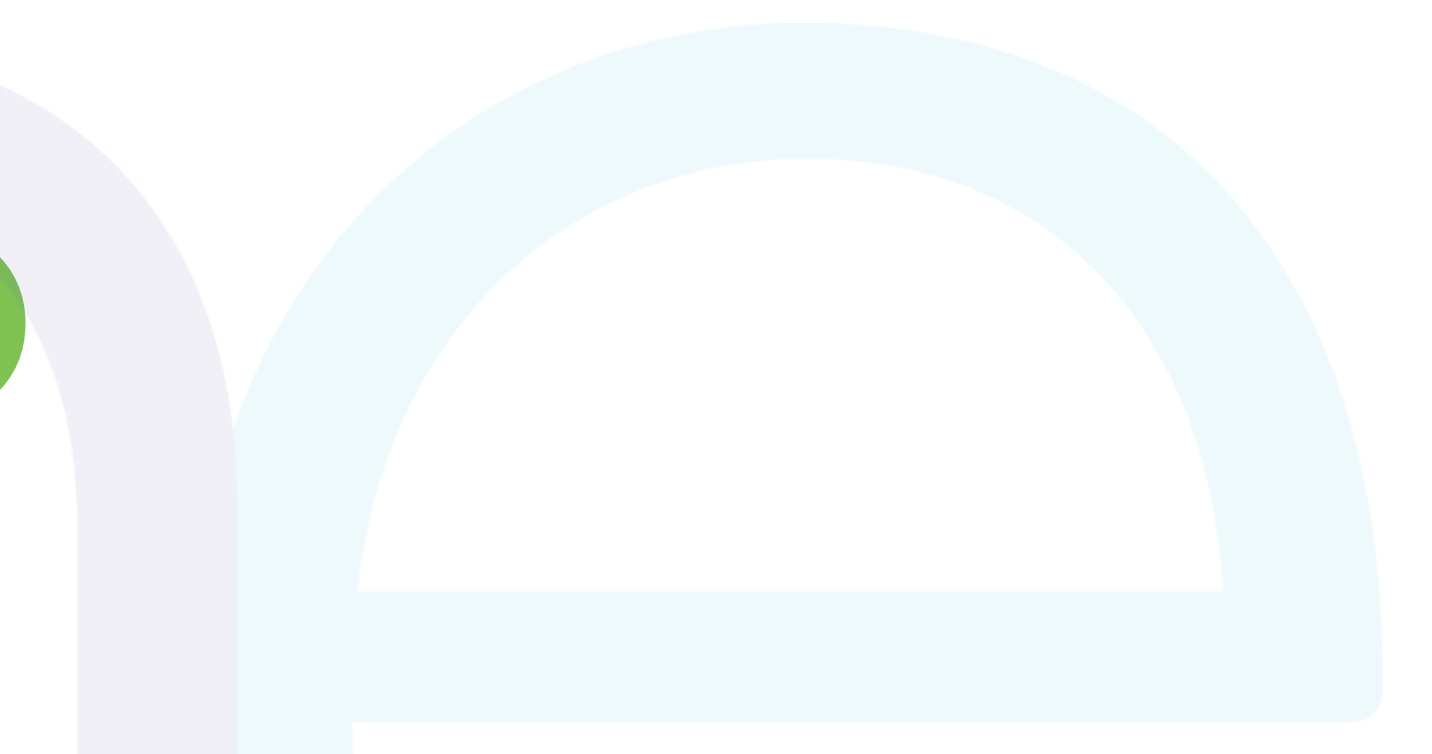

### **FOR AN OPTIMAL DONATION EXPERIENCE, PLEASE USE ONE OF THE FOLLOWING BROWSERS:**

## **MICROSOFT EDGE CHROME FIREFOX**

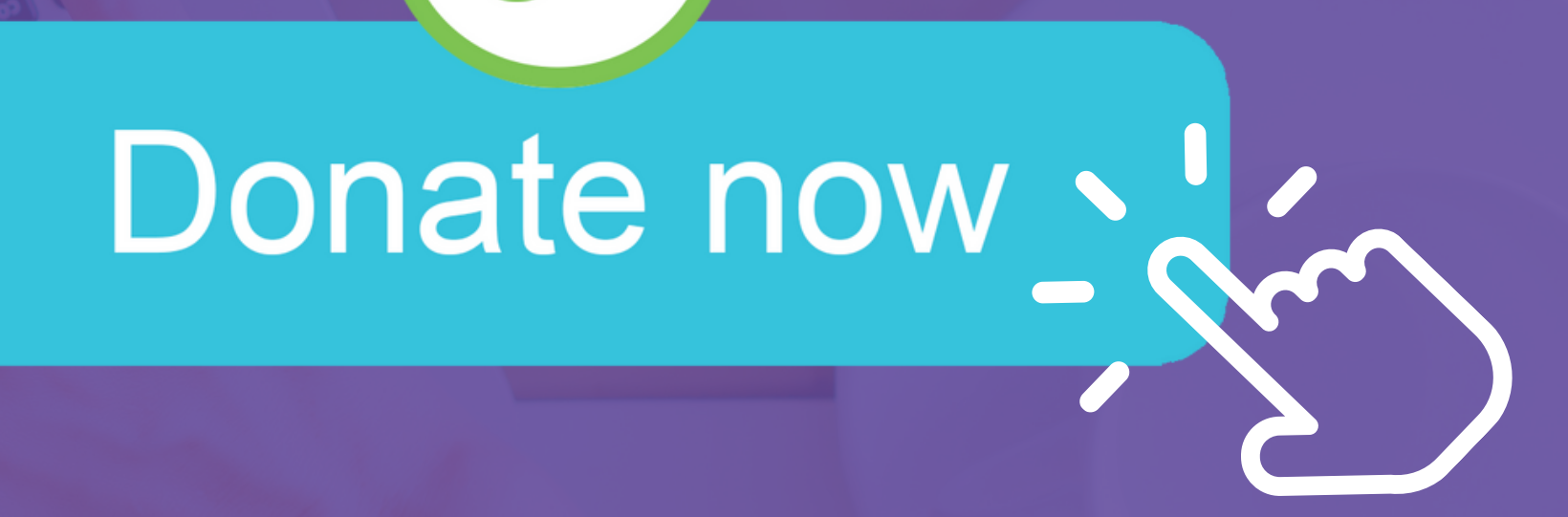

## **on the RIGHT HAND SIDE of the NAVIGATION BAR**

**Click**

## **DONORS WITH GIVING HISTORY** ARE YOU A RETURNING DONOR?

**If you participated in last year's campaign, your online payroll giving history has already been loaded into the giving site.**

#### Choose your gift options

Select one of the following to give:

Renew a Gift from Last

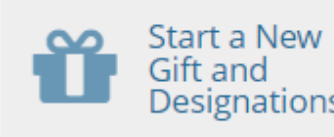

Select the current gift you want to modify:

**New Gift & Designations** 

This will create a new gift with new designations for the current campaign.

Continue >

## **DONORS WITH GIVING HISTORY** ARE YOU A RETURNING DONOR?

**If you would like to support a new nonprofit this year, then you can select**

**START A NEW GIFT AND DESIGNATIONS**

#### Choose your gift options

Select one of the following to give:

Renew a Gift **Start a New** from Last Gift and

Select the current gift you want to modify:

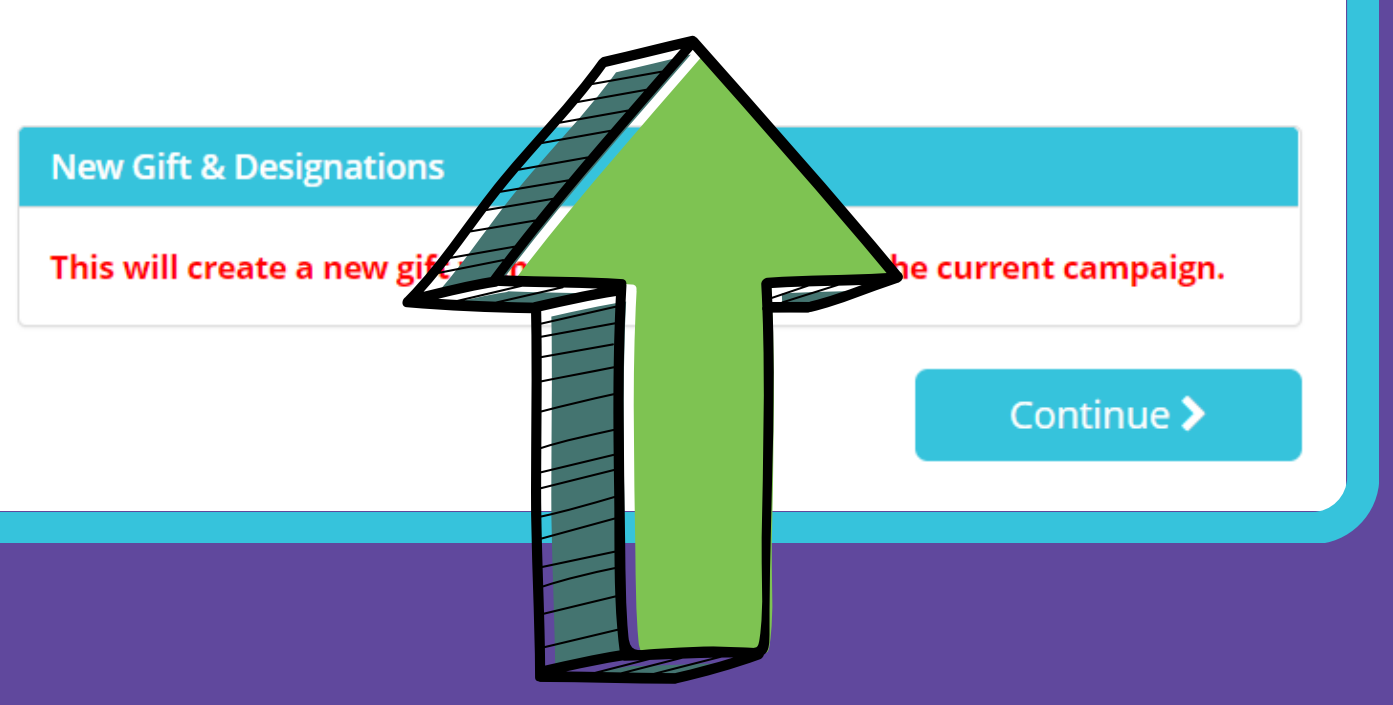

**Only charities or funds that are active in the One Campaign will display in your history.**

**Please select the payroll deduction gift you would like to renew.**

**Note: Credit card and check gifts are not renewable. To give by check or credit card, please select "Start a New Gift and Designations" to make a donation.**

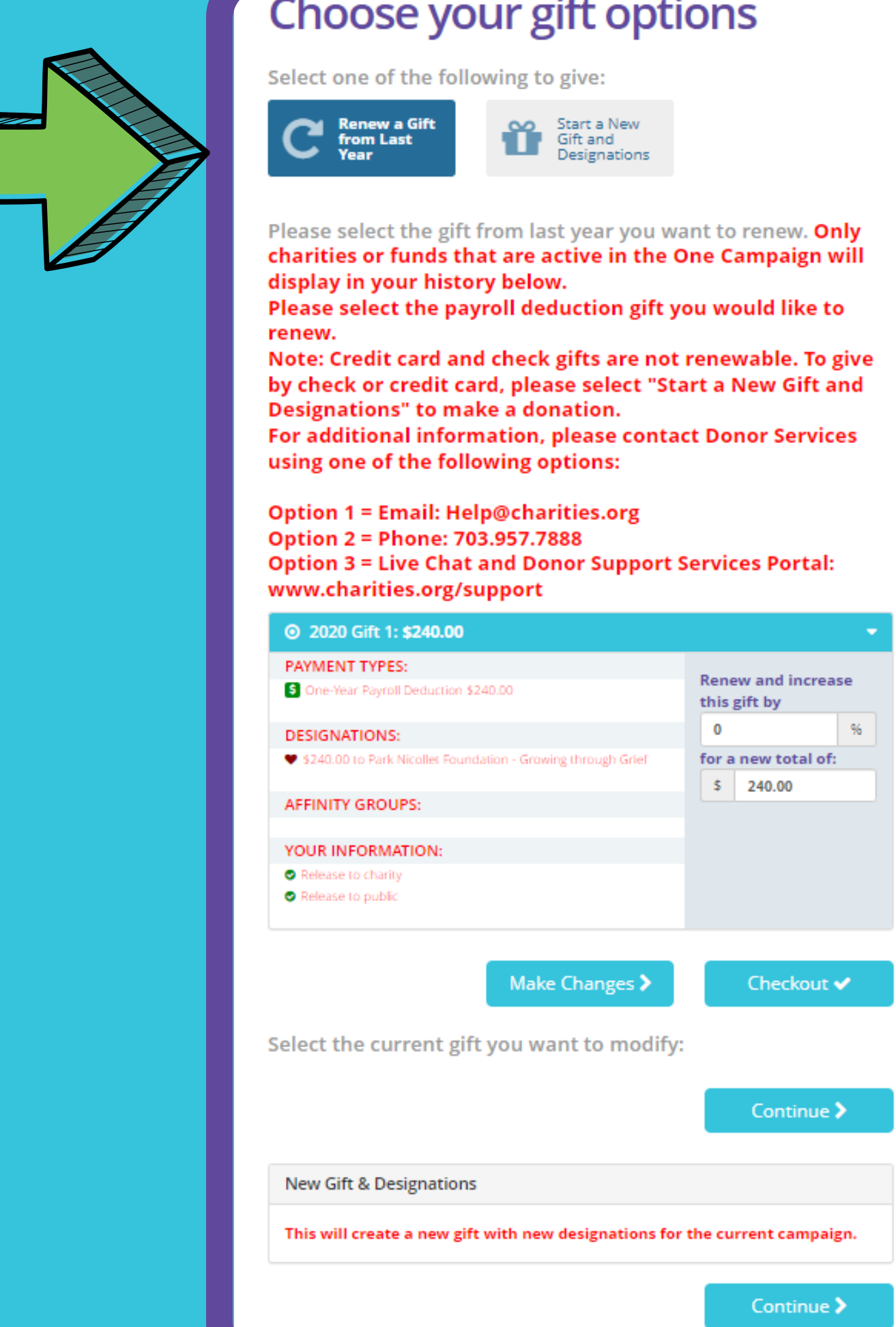

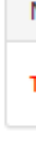

#### Choose your gift options

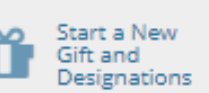

**T O R E N E W E L I G I B L E P A Y R O L L D O N A T I O N S**

### **RENEW A GIFT FROM LAST YEAR**

**If you choose to renew a gift from last year, on the next screen you will have the option to keep your donation at the same dollar amount as last year or edit the amount.**

**Once you have made your gift selections, click CHECKOUT**

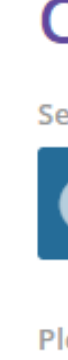

Option 1 = Email: Help@charities.org Option 2 = Phone: 703.957.7888 **Option 3 = Live Chat and Donor Support Services Portal:** www.charities.org/support ◎ 2020 Gift 1: \$240.00 **PAYMENT TYPES:** S One-Year Payroll Deduction \$240.00 this gift by  $\sim$ **DESIGNATIONS:** 

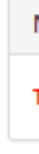

#### Choose your gift options

Select one of the following to give:

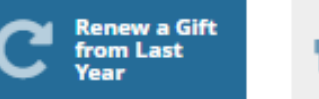

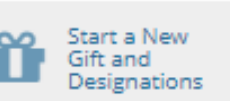

Please select the gift from last year you want to renew. Only charities or funds that are active in the One Campaign will display in your history below.

Please select the payroll deduction gift you would like to renew.

Note: Credit card and check gifts are not renewable. To give by check or credit card, please select "Start a New Gift and Designations" to make a donation.

For additional information, please contact Donor Services using one of the following options:

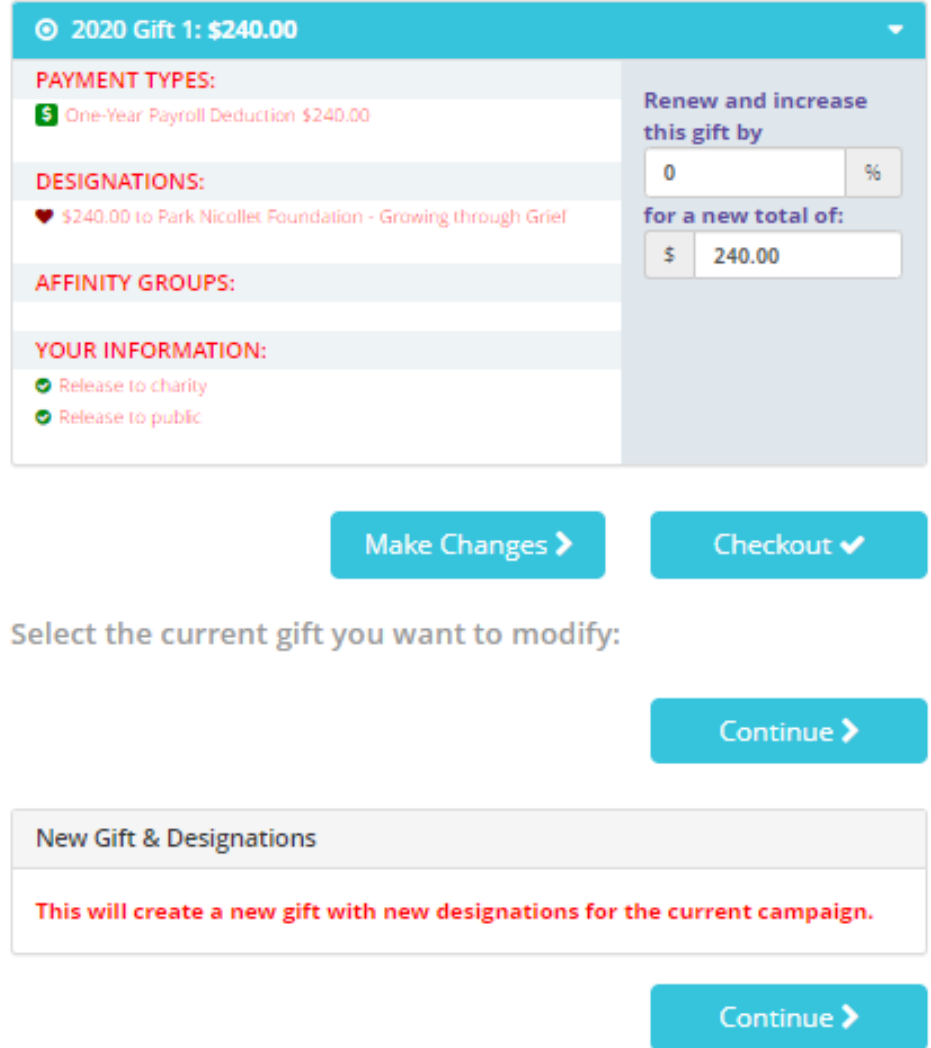

### **RENEW A GIFT FROM LAST YEAR T O R E N E W E L I G I B L E**

**P A Y R O L L D O N A T I O N S**

**If you would like to edit your gift from last year, click the MAKE CHANGES button to enter the donation process.**

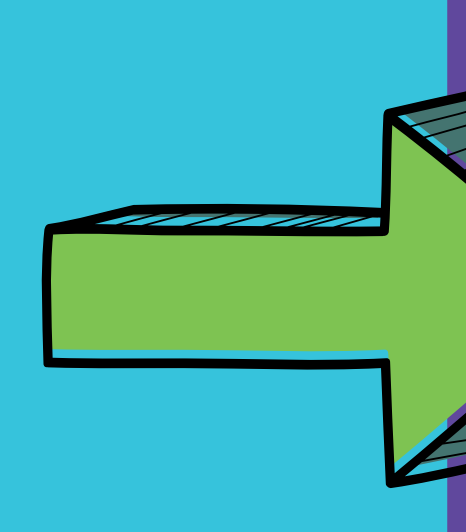

#### Choose your gift options

Select one of the following to give:

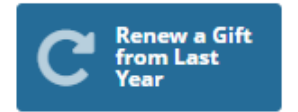

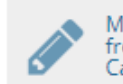

Modify a Gift from This Campaign

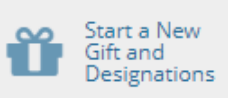

Please select the gift from last year you want to renew. Only charities or funds that are active in the One Campaign will display in your history.

Please select the payroll deduction gift you would like to renew.

Note: Credit card and check gifts are not renewable. To give by check or credit card, please select "Start a New Gift and Designations" to make a donation.

For additional information, please contact Donor Services using one of the following options: **Option 1 = Email: Healthpartners@charities.org Option 2 = Live Chat and Donor Support Services Portal:** www.charities.org/support

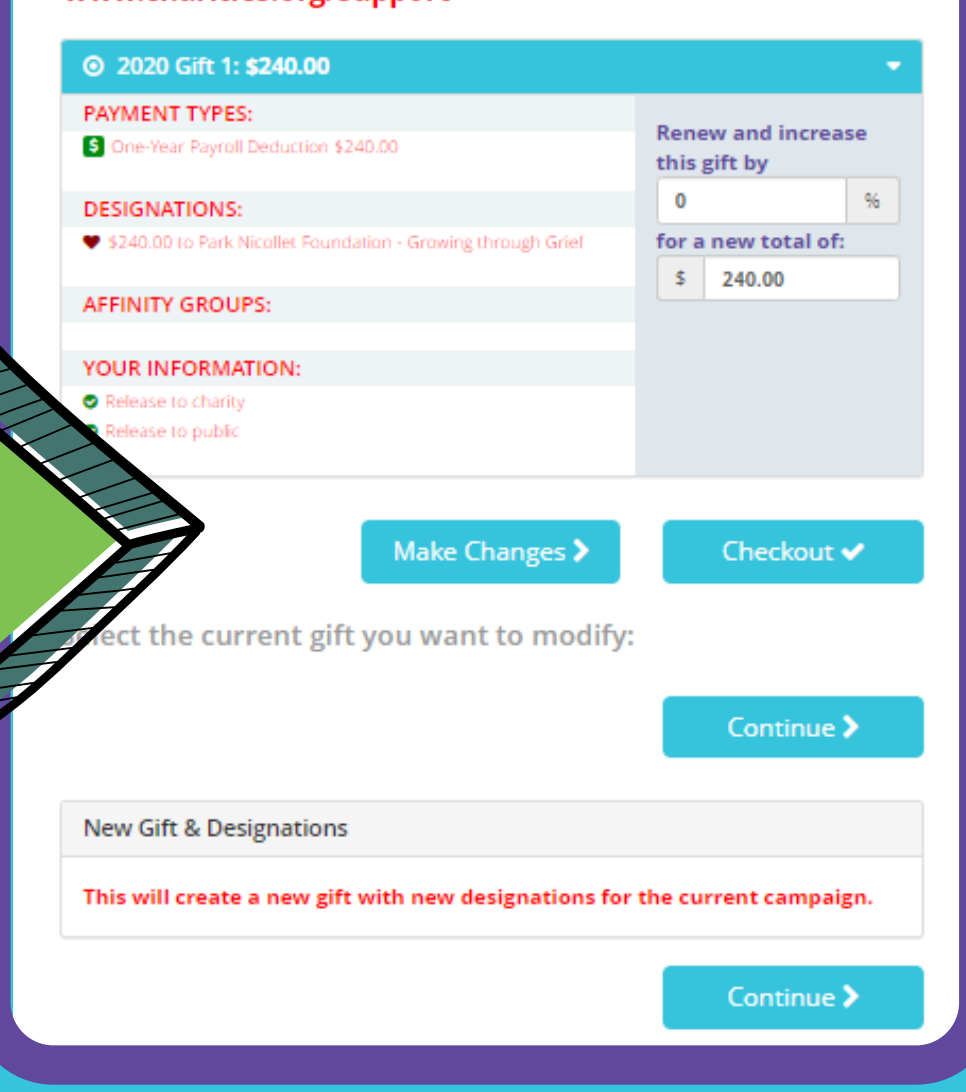

## **RENEW A GIFT FROM LAST YEAR**

**T O R E N E W E L I G I B L E P A Y R O L L D O N A T I O N S**

## **ONLINE PAYROLL GIFTS ARE THE ONLY DONATIONS THAT ARE RENEWABLE.**

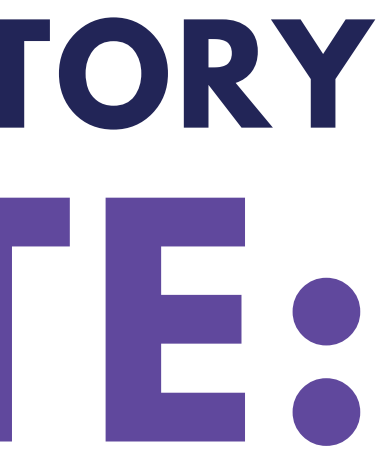

## **DONORS WITH GIVING HISTORY PLEASE NOTE:**

## **If any prior year donations are NOT REFLECTED IN YOUR GIVING HISTORY it may be because:**

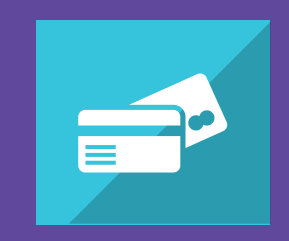

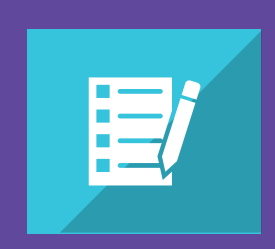

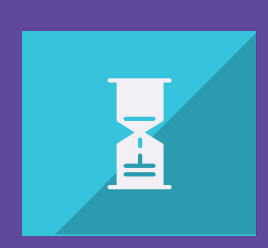

**You gave to a charity that is not eligible in the current Campaign year.**

**You gave by paper pledge. Only online pledges are retained in the giving portal.**

#### **You gave by Credit/Debit Card or Check.**

## **Now It's Time to Give!**

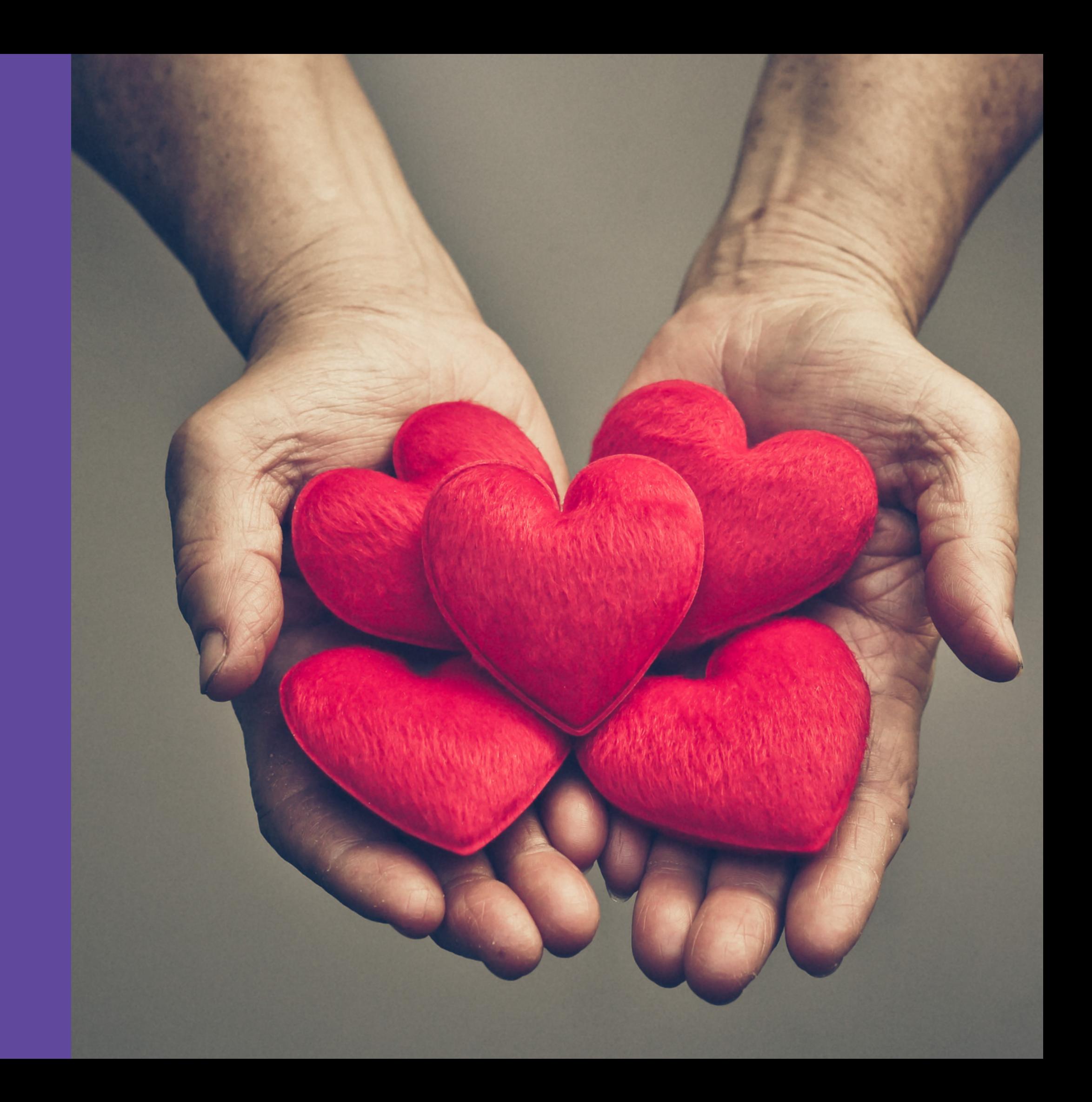

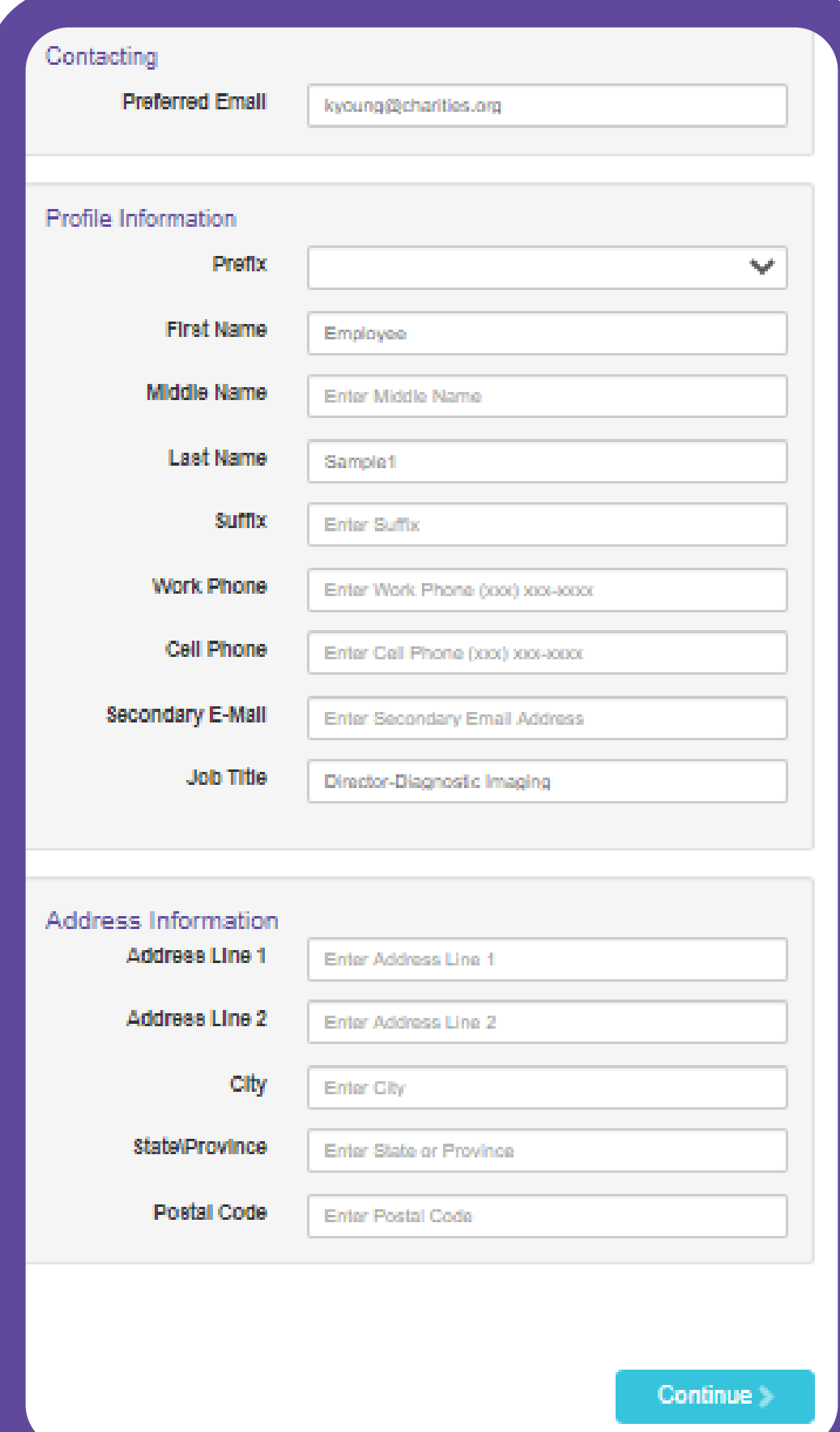

## **Edit Your Profile**

#### ENTER YOUR CONTACT INFORMATION

- 
- The information entered here will be shared with the organizations you donate to *for acknowledgement purposes*.
- You can opt-in or opt-out from sharing contact information
- You can return to this step and edit your profile at any point
	-

during the final step of the donation process.

during the donation process.

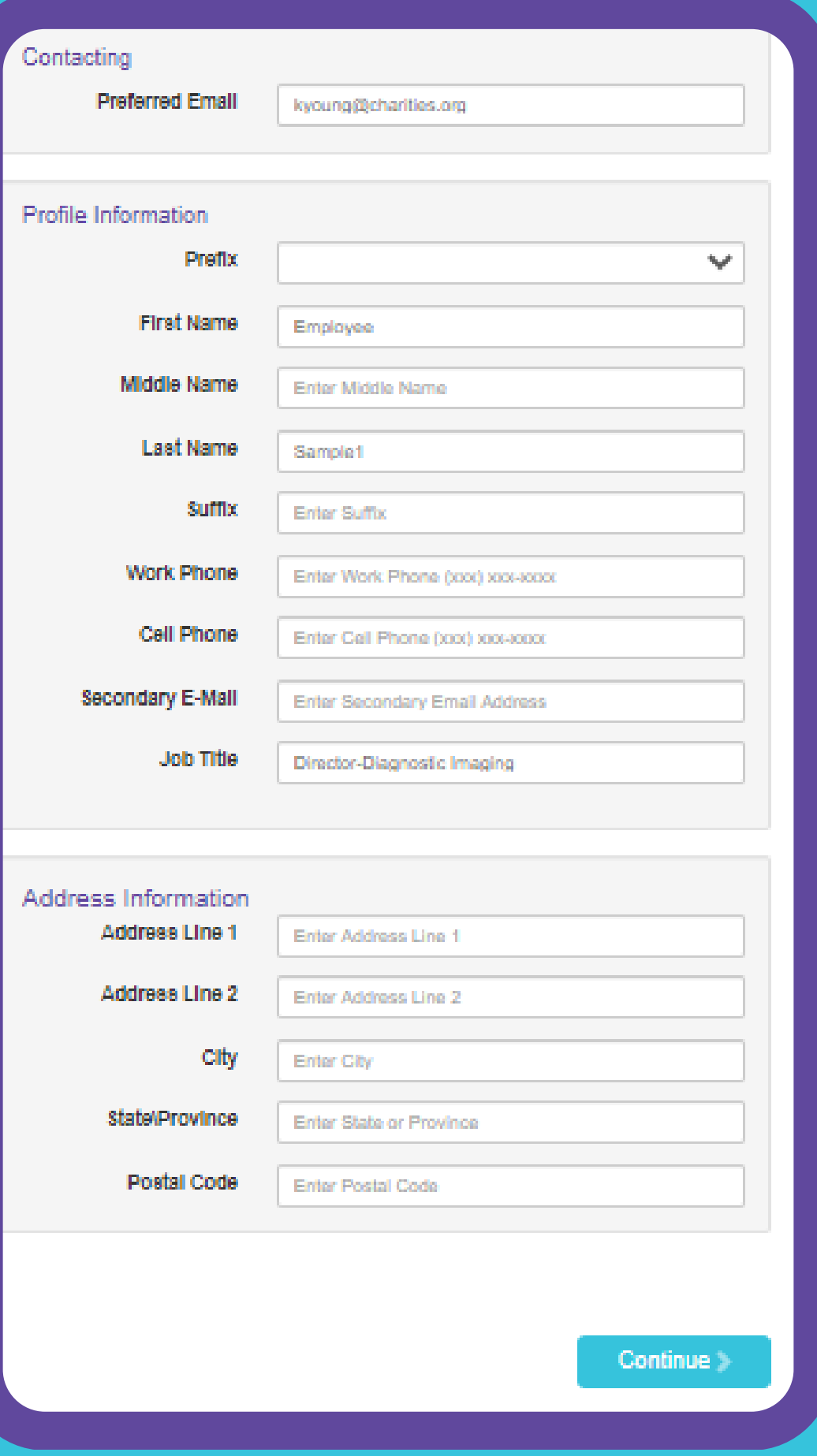

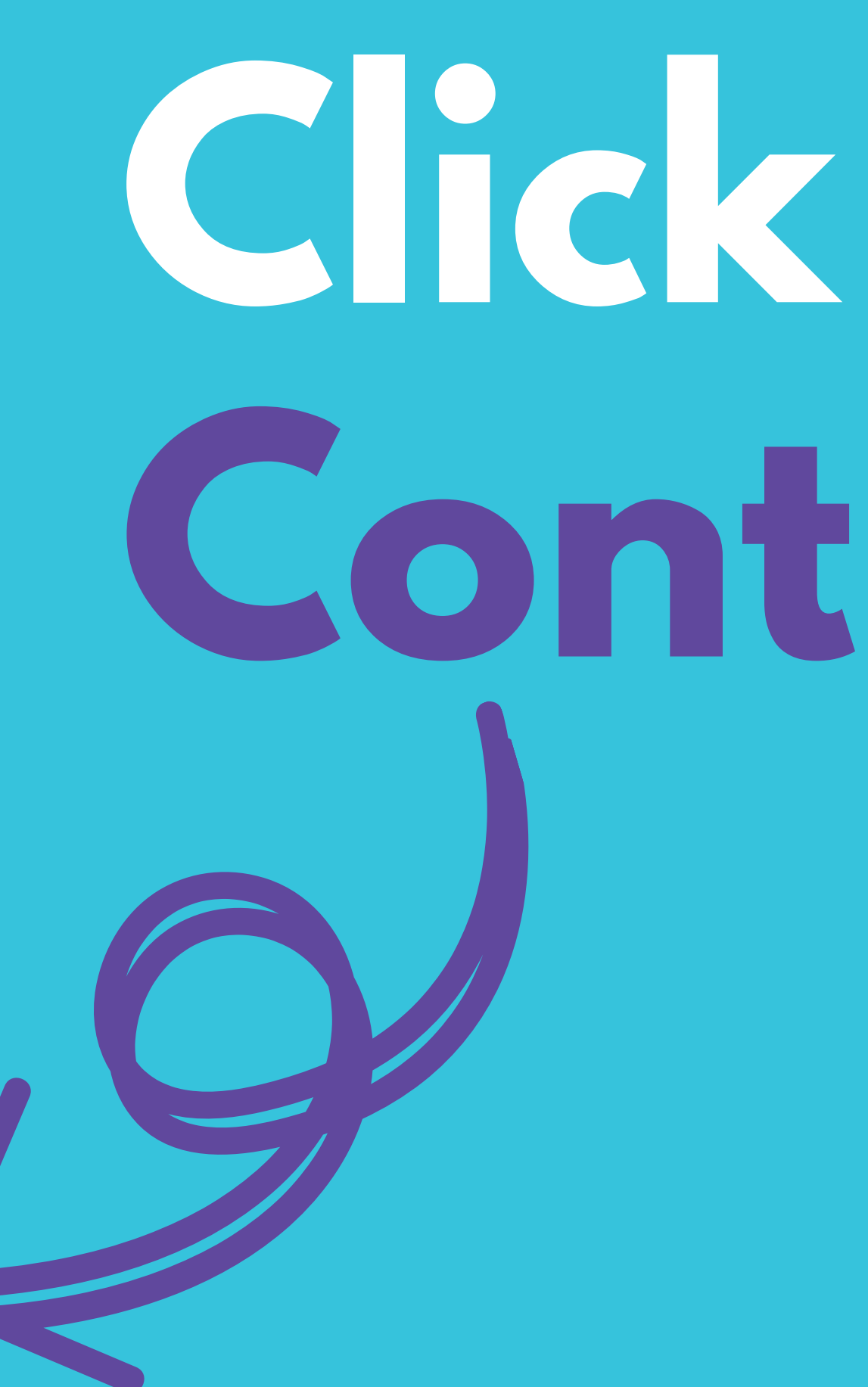

## **Continue**

<u>John M.M. C. I. L. MOMILICIAN</u>

#### Please add only one payment method per transaction.

#### NOTE:

This giving site only allows donations by one payment method during a single transaction. To donate using both recurring payroll and one-time credit card, please complete all donations for each payment method in separate transactions.

For example, select "Payroll," then choose all the charities you would like to donate to via recurring payroll and complete the donation process. After submitting your recurring payroll deductions, return to the Home screen, click "Donate Now," and then "Start a New Gift and Designations" to initiate a One-Time Credit Card donation.

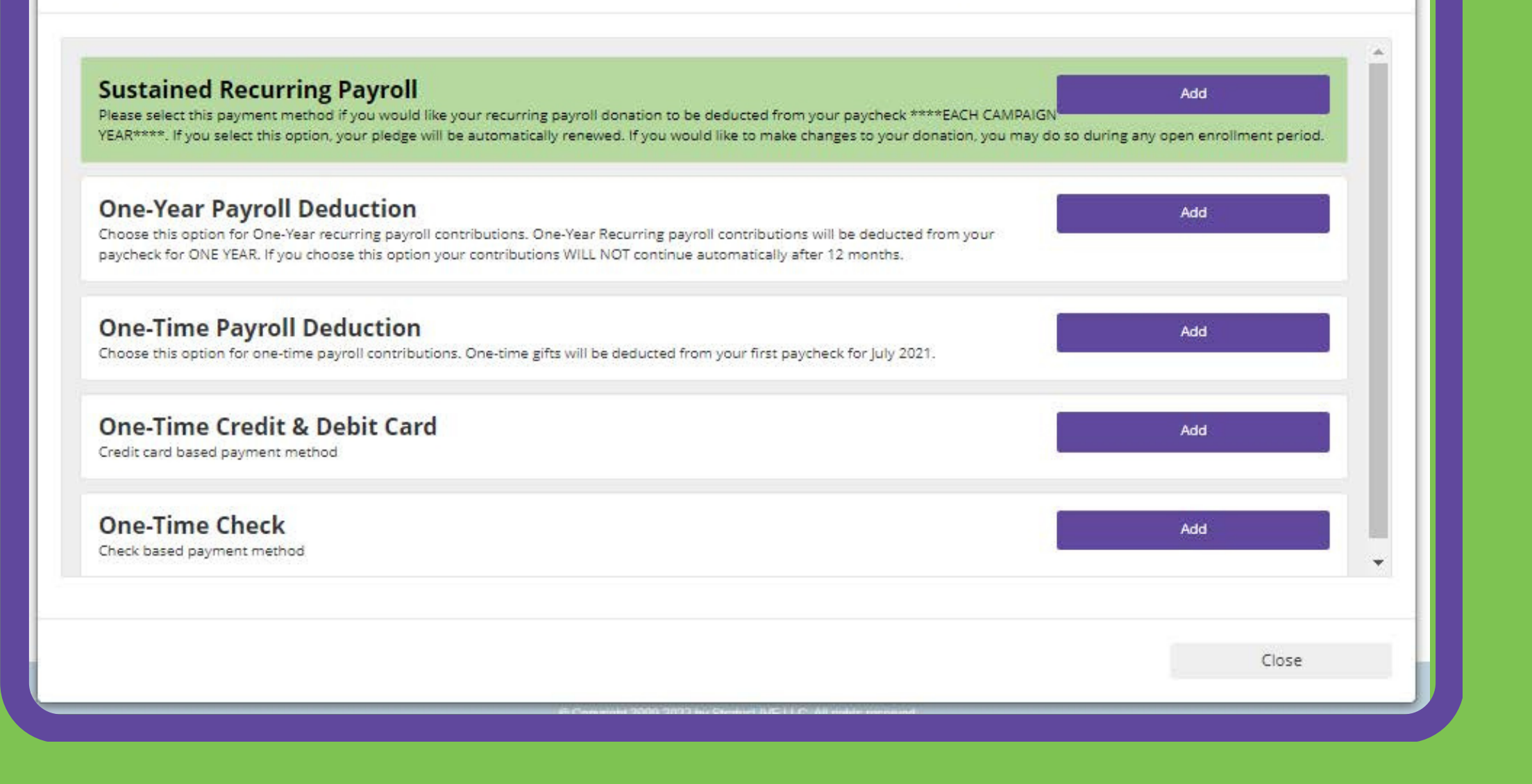

**Click 'Add' next to your preferred payment method**

## **Select a Payment Method**

### **P L E A S E A D D O N L Y ONE PAYMENT METHOD PER TRANSACTION**

For example, if you would like to give by Recurring Payroll Deduction and One-Time Credit Card:

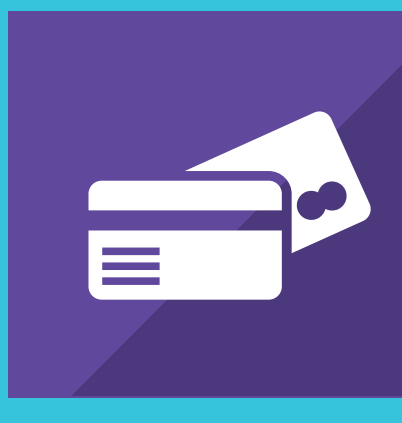

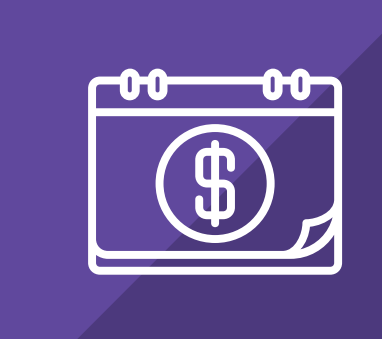

#### **Select Recurring Payroll Deduction**

Choose all of the charities you would like to donate to by payroll deduction and complete the donation process.

#### **Select One-Time Credit Card**

Choose all of the charities you would like to donate to by One-Time Credit Card and complete the donation process.

#### Please add only one payment method per transaction.

#### NOTE:

This giving site only allows donations by one payment method during a single transaction. To donate using both recurring payroll and one-time credit card, please complete all donations for each payment method in separate transactions.

For example, select "Payroll," then choose all the charities you would like to donate to via recurring payroll and complete the donation process. After submitting your recurring payroll deductions, return to the Home screen, click "Donate Now," and then "Start a New Gift and Designations" to initiate a One-Time Credit Card donation.

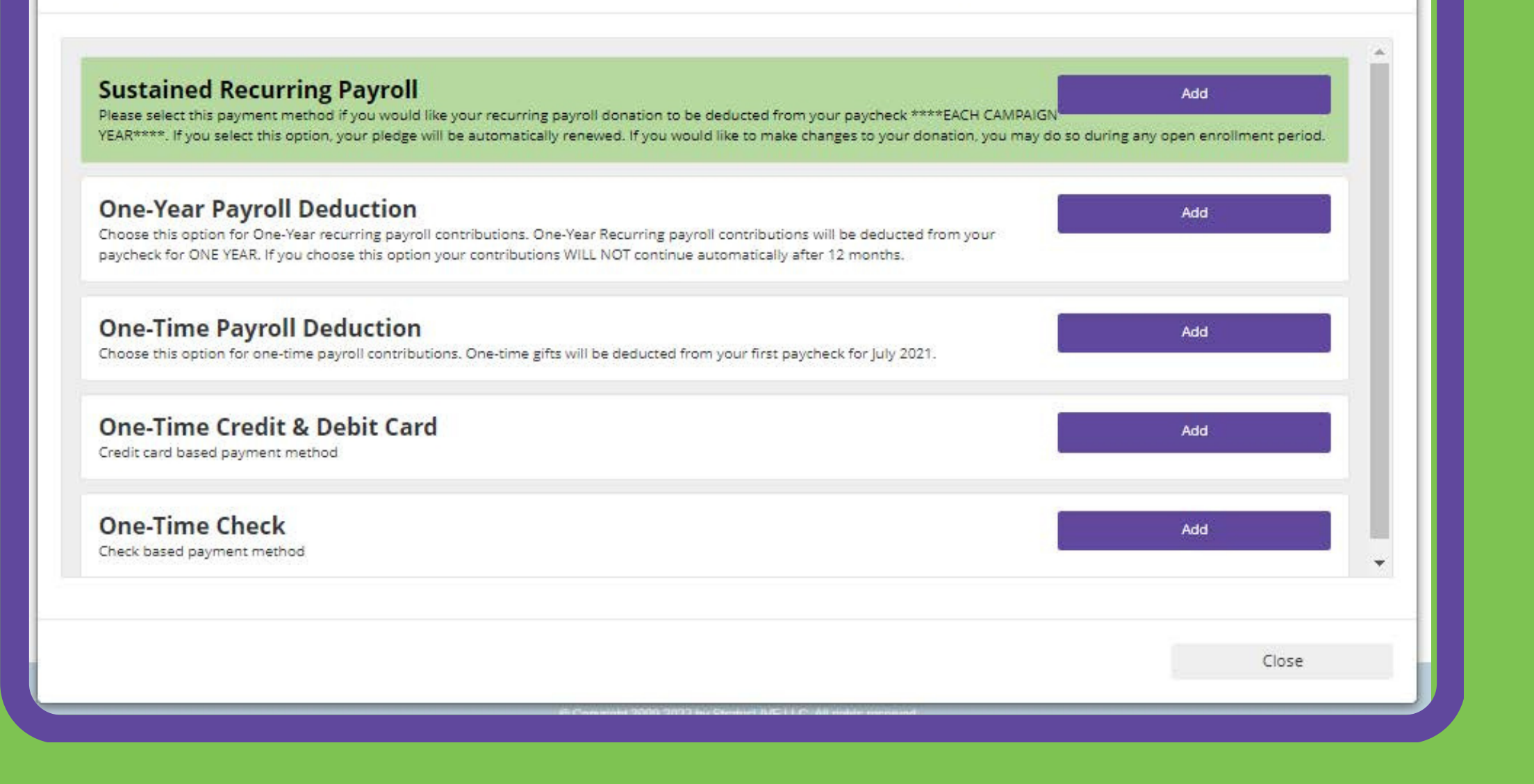

**After clicking "ADD, " you will be directed to the gift payment set-up page.**

## **Select a Payment Method**

## **Payroll Deduction**

#### • One-Time Payroll Deduction

 $$0.00 \times$ 

Choose this option for one-time payroll contributions. One-time gifts will be deducted from your first paycheck for July 2021.

**Amount** 

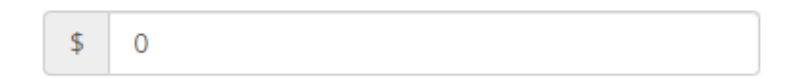

#### ▼ One-Year Payroll Deduction

 $$0.00*$ 

Choose this option for recurring payroll contributions. Recurring payroll contributions will be deducted from your paycheck for ONE YEAR. If you choose this option your contributions WILL NOT continue automatically after 12 months. Your gift will be deducted from your paycheck distributed over 12 or 24 pay periods for one year (dependent upon how often you are paid), beginning with your first paycheck for July 2021 and ending in June 2022.

**Amount Per Period** 

#### **O N E - Y E A R P A Y R O L L D E D U C T I O N**

Your gift will be deducted from your paycheck distributed over 12 or 24 (dependent upon how often you are paid) pay periods for one year, beginning with your first paycheck for July 2023 – June 2024

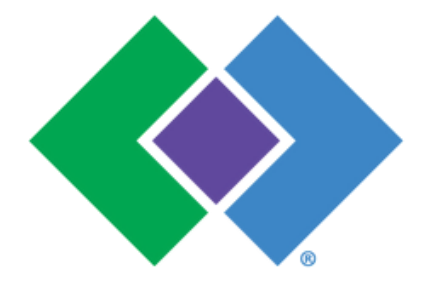

#### ▼ Sustained Recurring Payroll

Please select this payment method if you would like your donation to reoccur EACH CAMPAIGN YEAR. If you select this option, your pledge will be automatically renewed. If you would like to make changes to your donation, you may do so during any open enrollment period.

 $$0.00 \times$ 

**Amount Per Period** 

- \$

**S U S T A I N E D R E C U R R I N G P A Y R O L L D E D U C T I O N**

Your gift will be deducted from your paycheck distributed over 12 or 24 (dependent upon pay code) pay periods.

Deductions will begin with your first paycheck for July 2023 and will continue until you ask for the donations to be changed or discontinued.

#### **O N E - T I M E P A Y R O L L D E D U C T I O N**

Your gift will be deducted one time from your first paycheck in July 2023.

#### $\bullet$  One-Time Credit Card

#### $$0.00*$

One-time credit card donations will be deducted out of your account immediately. All credit card donations will incur a per transaction fee of 3.5% by your carrier. To cancel a donation made by credit card, please contact help@charities.org.

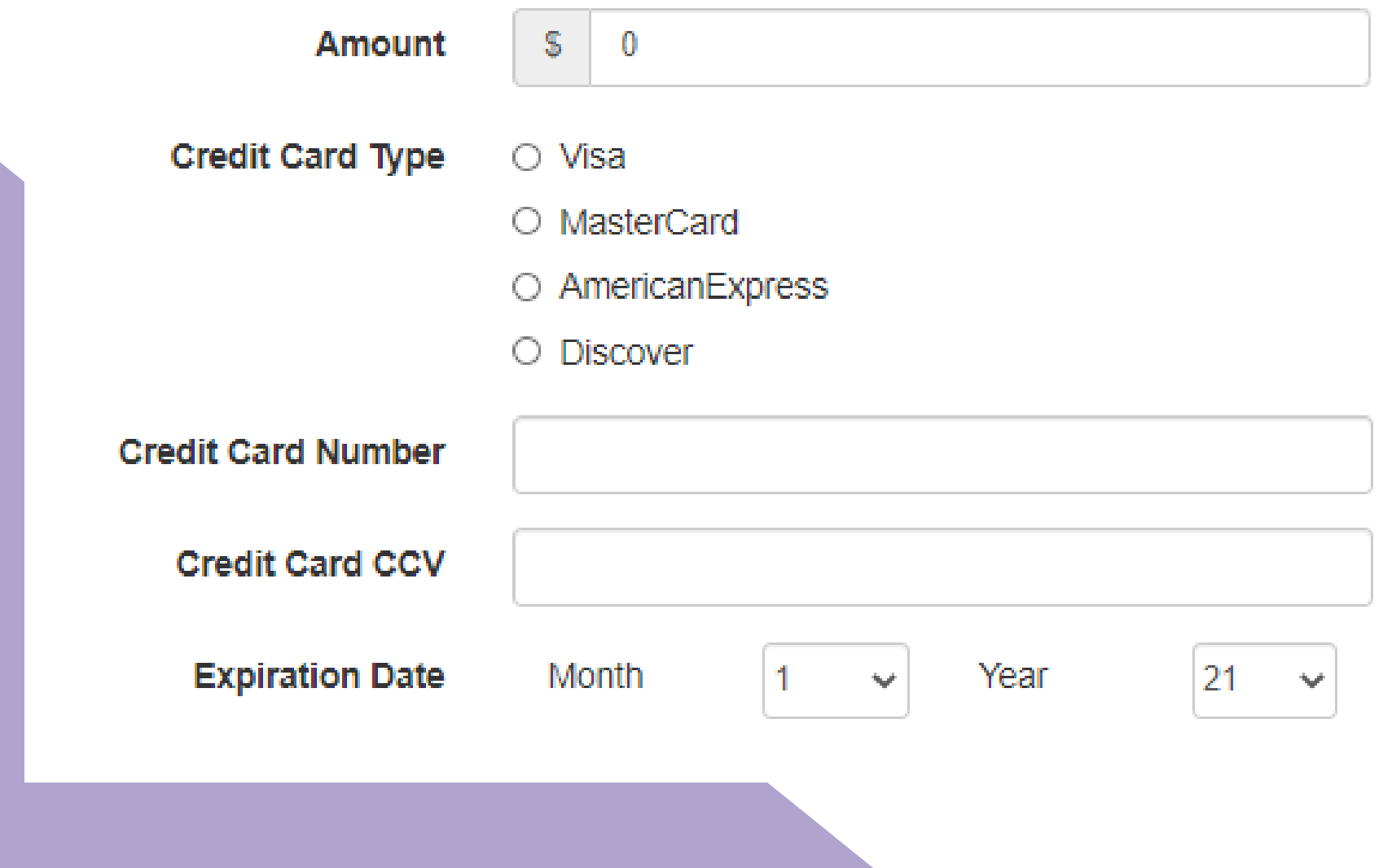

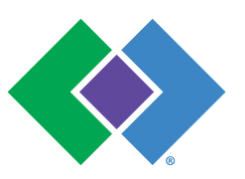

## **Credit Card**

**Enter the donation amount & credit card details**

## **WHEN SELECTING A PAYMENT METHOD PLEASE NOTE:**

## **P L E A S E A D D O N L Y ONE PAYMENT METHOD PER TRANSACTION**

## **One-Time Check**

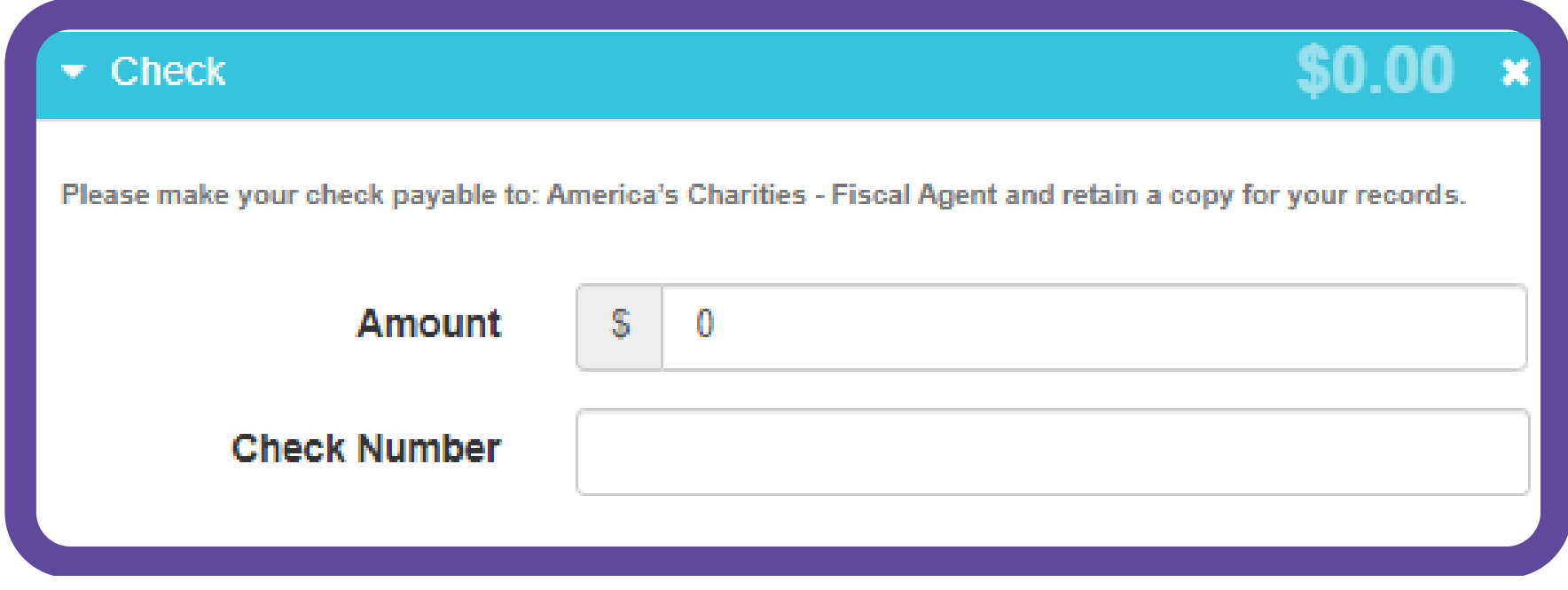

Make your check payable to "America's Charities - Fiscal Agent" and enter "HealthPartners" on the memo line of your check.

#### **E N T E R Y O U R D O N A T I O N A M O U N T & C H E C K N U M B E R**

Upon completing your pledge, you will receive a CONFIRMATION EMAIL.

Print a copy of the email and mail it along with your check to:

America's Charities

ATTN: Finance

14200 Park Meadow Drive,

Suite 330S

Chantilly, VA 20151

## **Please Note:**

#### P L E A S E A D D O N L Y O N E P A Y M E N T M E T H O D P E R T R A N S A C T I O N .

For example, if you would like to give by both One-Time Payroll Deduction and One-Time Credit Card, first select "One-Time Payroll Deduction, " choose all of the charities you would like to donate to by payroll deduction and complete the donation process. Then, select "Credit Card" and complete the donation process for that payment method.

### Where do you want your gift to go?

Total designated:

**Previous** 

\$30.00 left

Select your designation preference below.

Find a Charity

Continue >

## **Find a charity to choose an organization Select**

#### **Charity Search**

Use the charity name, city, state/territory, and EIN search features to find a specific organization, or click through the alphabetical list.

For a description about a charity, click on that charity's logo/name and more information about the charity will display.

When you find a charity to support, click "Add" and that charity will display at the bottom under the Selected Charities section.

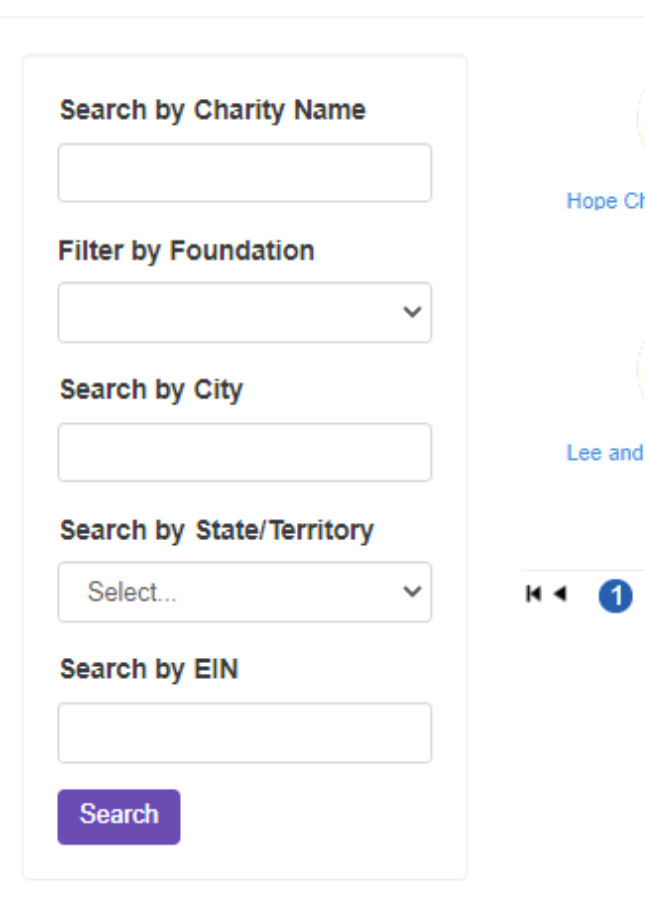

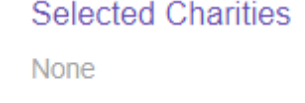

Charity picker

**Add to Designations** You can add as many charities as you want. Once you have finished adding the charities you would like to support, click the "Add to designations" button.

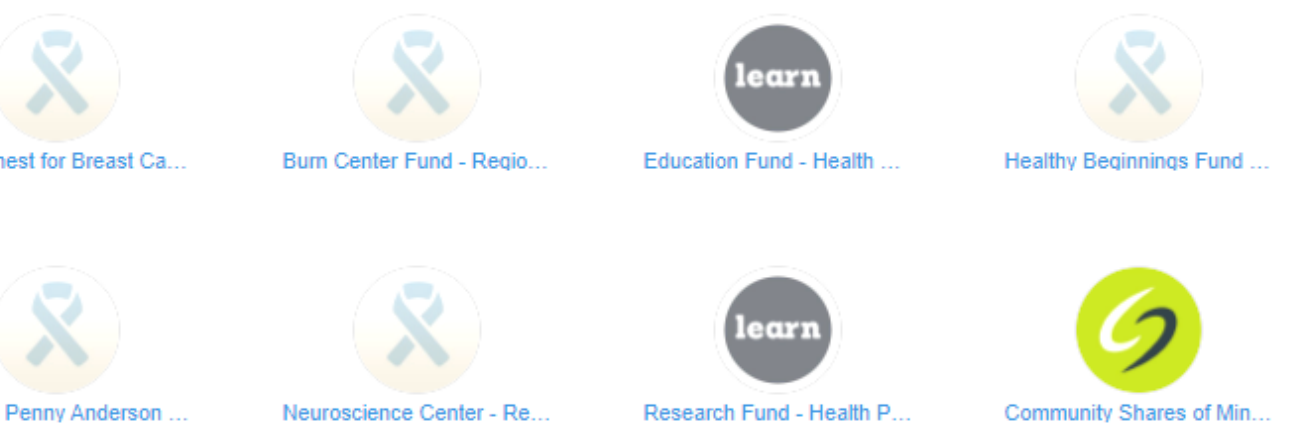

 $2 \rightarrow M$ 

1 - 8 of 10 items

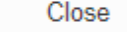

#### Add to designations

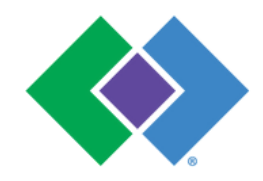

## **Trouble finding your favorite organization?**

If your preferred fund or organization is not listed, please feel free to search "write in" or select the "write in" option from the last page of the charity search.

All write-in charities are screened by America's Charities for IRS 501(c)3 non-profit status. Only IRS 501(c)3 charitable organizations can receive designated funds. Approved charities will be available for your contribution within 7-10 business days. If the charity you "write-in" cannot be verified, you will be contacted by America's Charities for more information regarding the select charity. Upon 4 failed attempts to vet the charity, you will be asked to redirect your donation to a vetted charity or make your donation directly to that charity

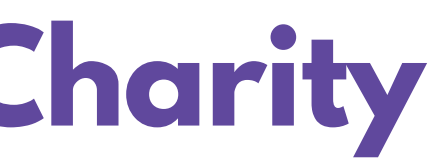

#### **Please Note:**

### **Write-In a Charity**

## **YOU WILL NOT BE ABLE TO COMPLETE GIVING PROCESS WITHOUT DESIGNATING A CHARITY. PLEASE NOTE:**

You can add as many charities as you want. Once you have finished adding the charities you would like to support, click

**Add to Designations**

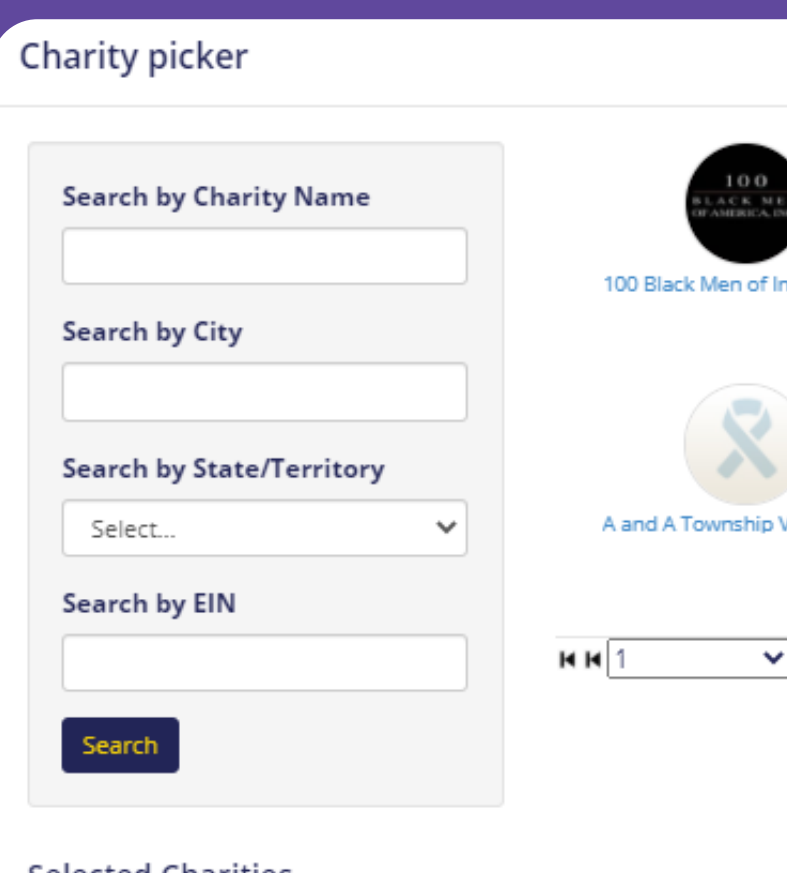

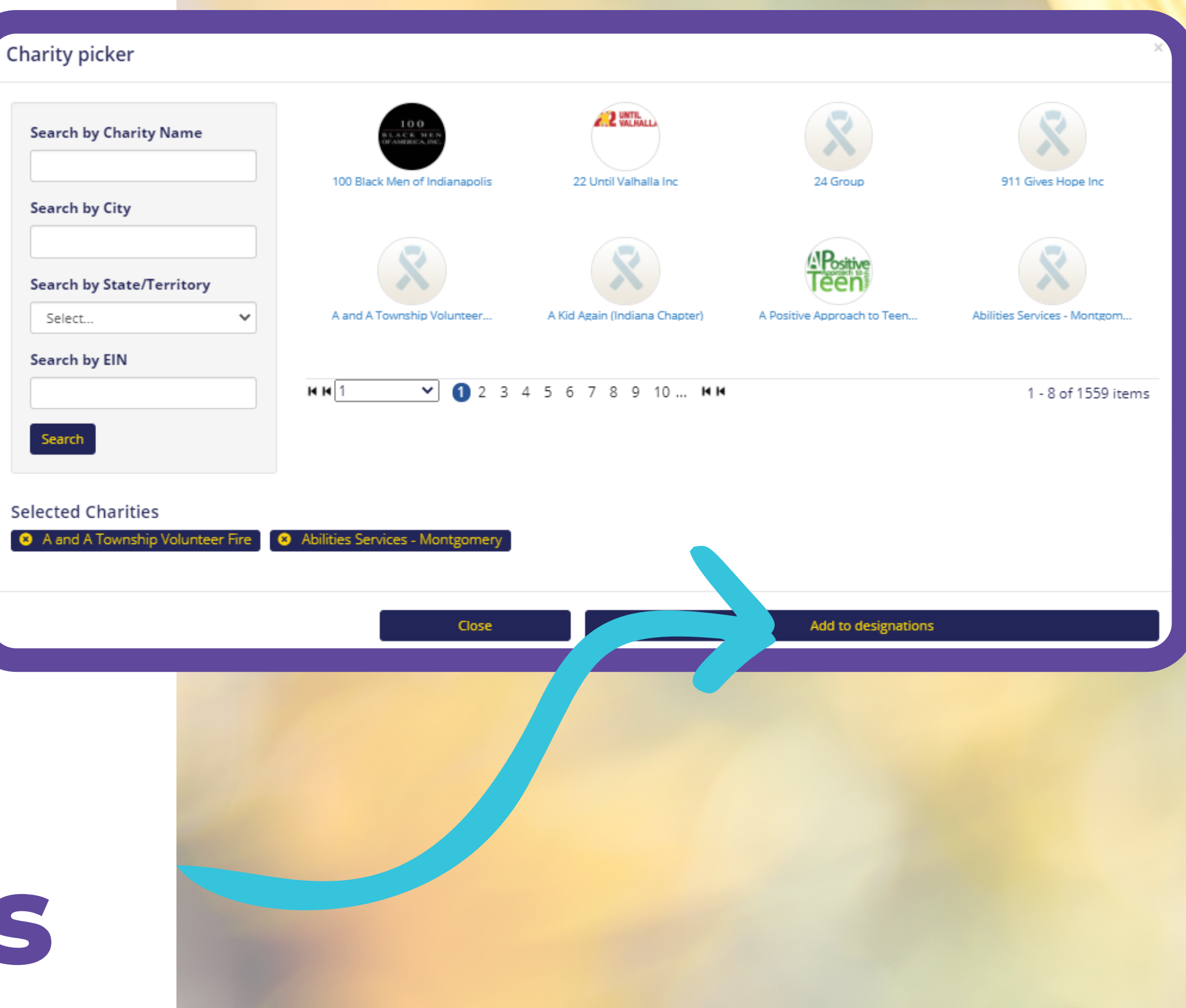

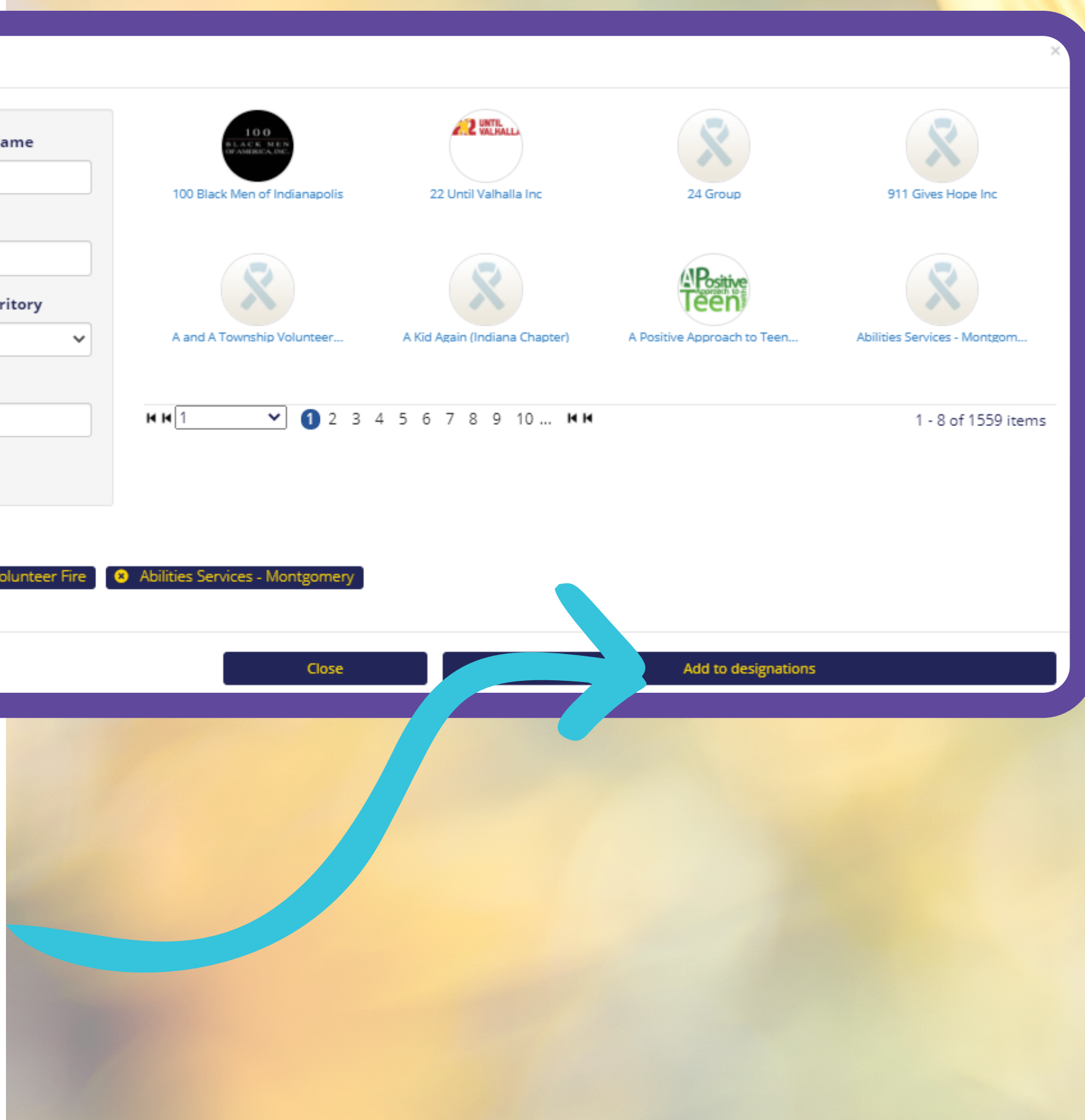

## **Designate Your Pledge**

#### Where do you want your gift to

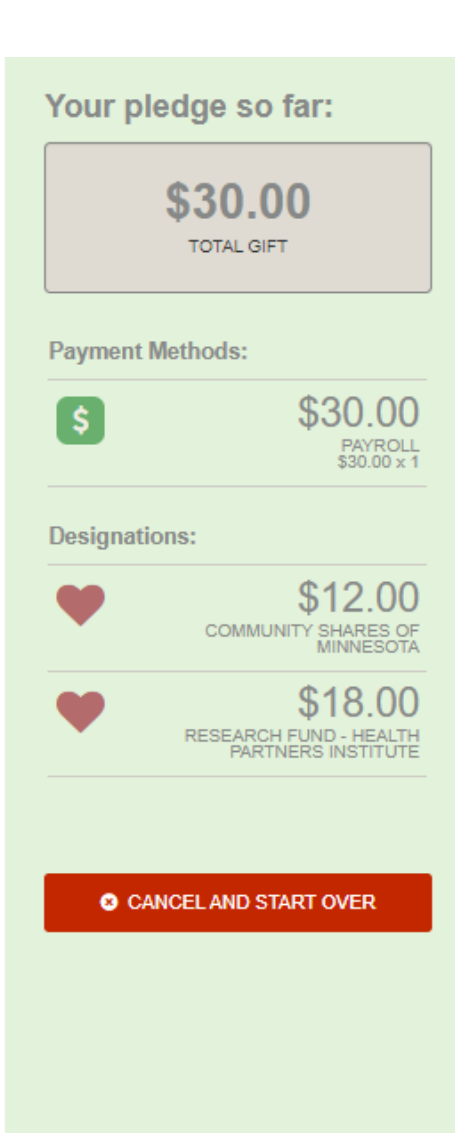

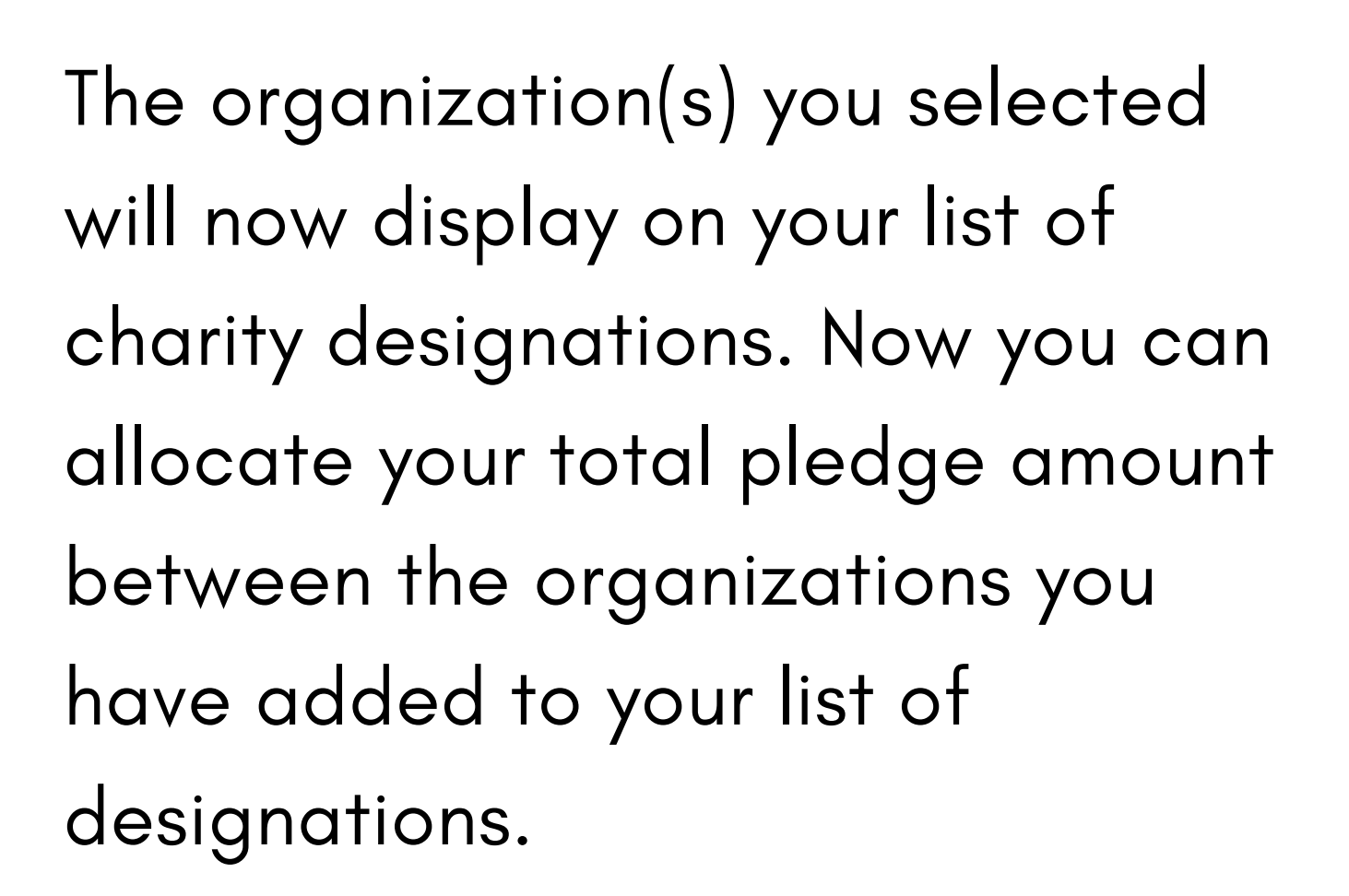

go?

Total designated: \$30.00 Select your designation preference below.  $\mathbb{S}$  $12<sup>°</sup>$ nmunity Shares of<br>Minnesota 侖  $18<sup>°</sup>$ Research Fund - Health<br>Partners Institute **Find a Charity** Continue ← Previous

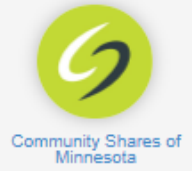

## **Designate Your Pledge**

To specify how much money to donate to each, use the slider tool or enter the exact amount in the donation box next to the charity.

You can use the "Find a charity " tool to add more charities to your list. You may also select the "Previous " button to adjust your total gift amount (this will not impact the charity selections you have made).

### **Click Continue**

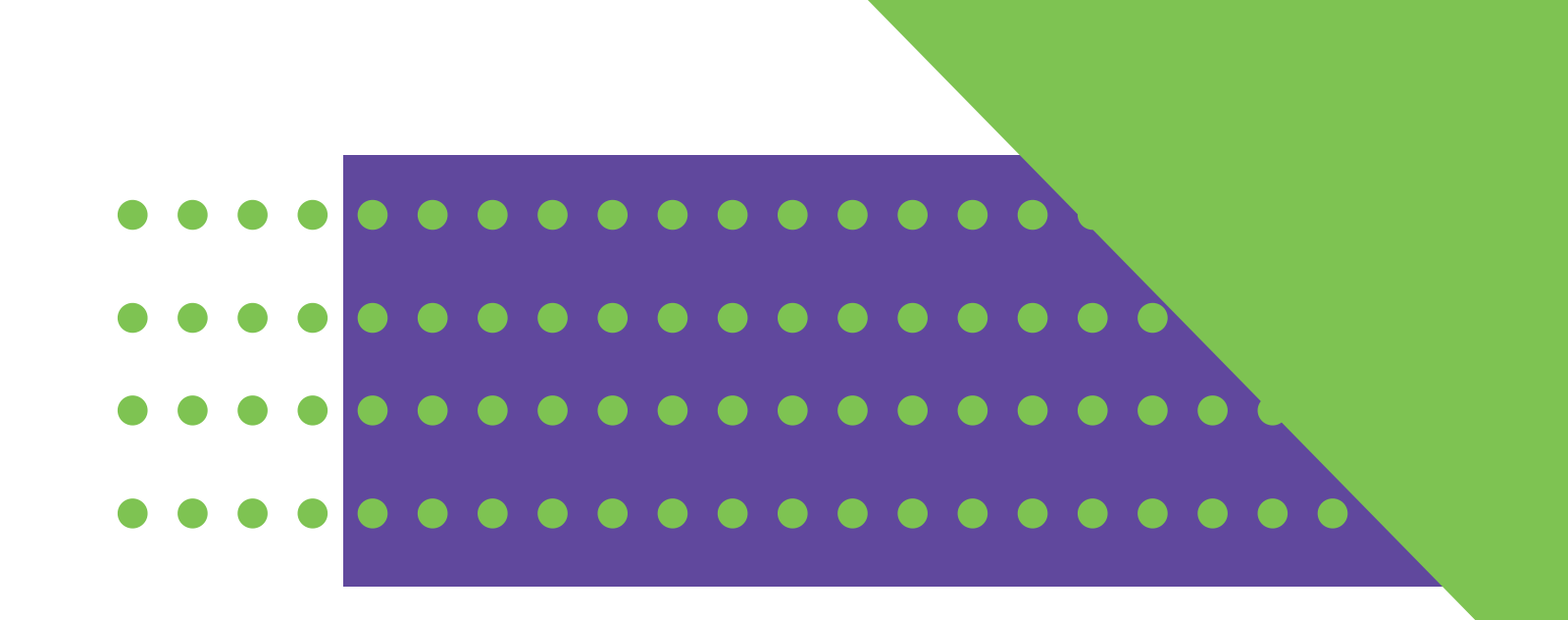

 $g<sub>0</sub>$ ?

**Total des** 

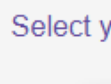

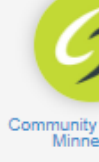

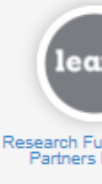

#### Where do you want your gift to

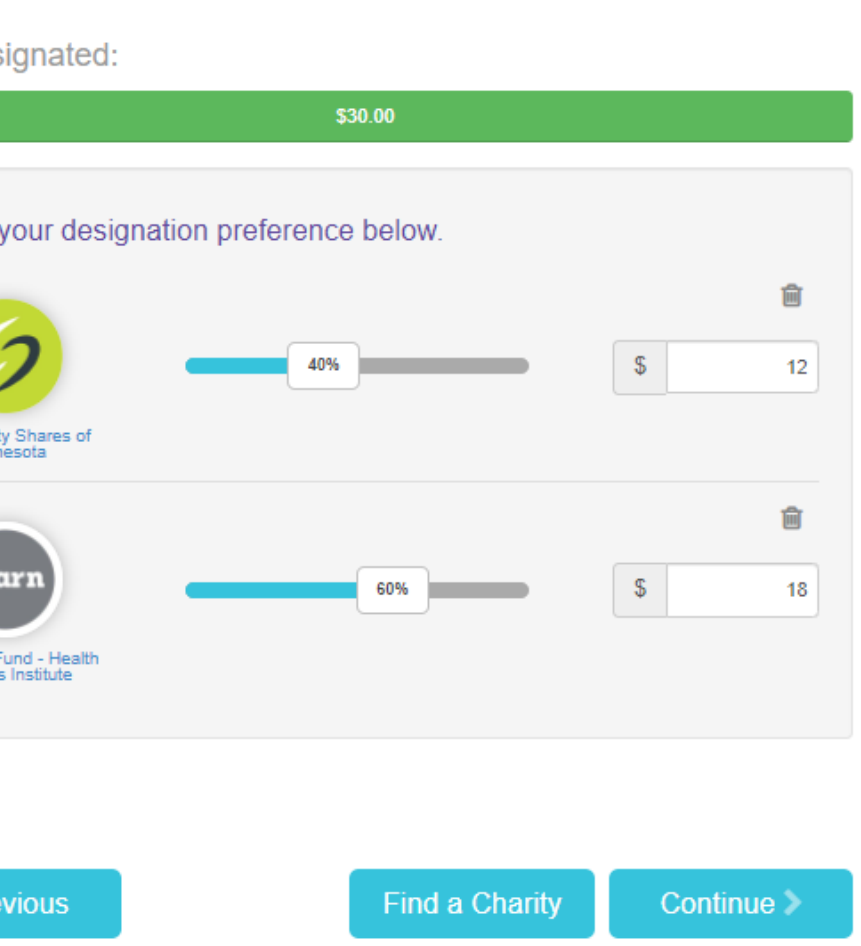

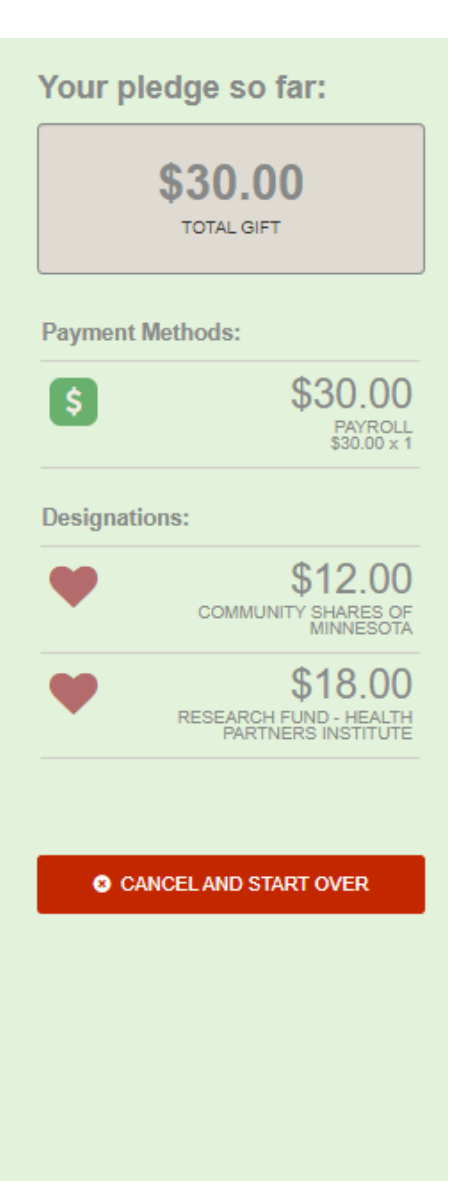

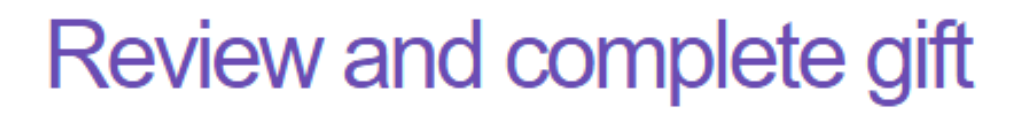

- $\Box$  By checking this box, I choose not to release my contact information (name, mailing address or email address) to the charity(ies) designated.
- $\Box$  By checking this box, I choose not to release my contact information (name, mailing address or email address) to the public where it could be viewed in an Annual Report, newsletter, on printed or electronic materials, or a website.

#### Previous

 $Finish$ 

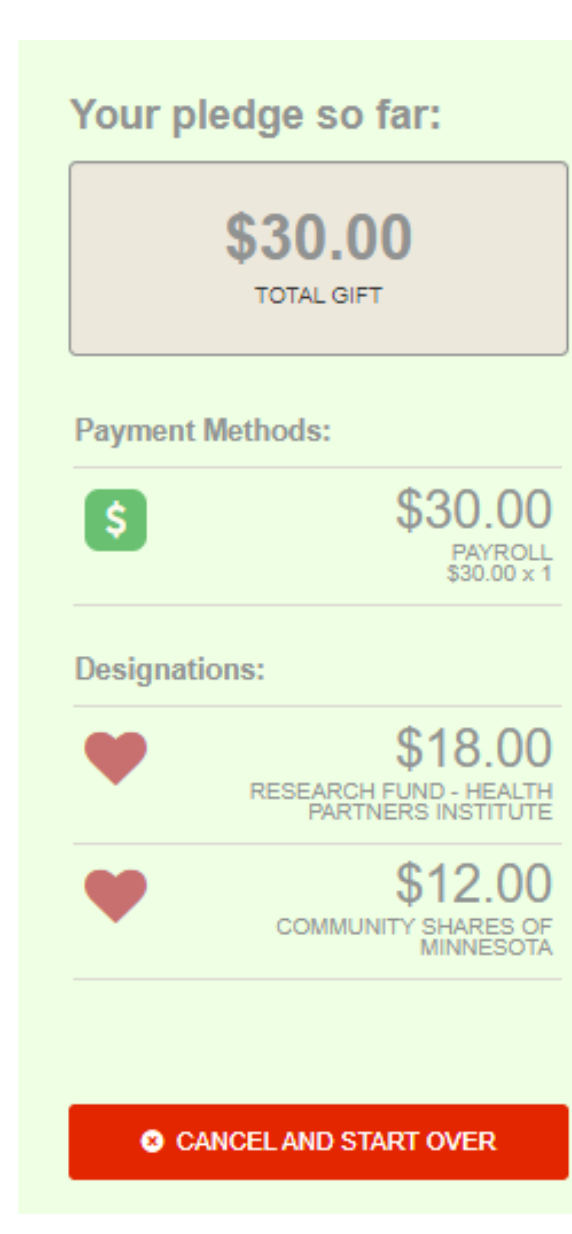

#### **Confirmation Email:**

Within minutes of clicking "Finish, " a pledge receipt will be emailed to you. You should keep a copy of that email for tax purposes.

### **Review & Submit Your Pledge**

#### **Click FINISH to submit your pledge**

You will have one final chance to review your gift and designations.

Select whether your gift remains anonymous or grant permission to have your contact information shared with the charity you've

- 
- supported.

## **YOU MUST CLICK** FINISH **TO COMPLETE THE GIVING PROCESS. PLEASE NOTE:**

**OTHERWISE, YOUR DONATION WILL BE CONSIDERED I N C OMP LETE & WILL N O T BE P R O C ESSE D**

## **Modify a Gift**

#### **OR MAKE ADDITIONAL DONATIONS**

If you would like to make additional donations or edit your pledge, you may edit your payroll donations anytime during the Campaign enrollment period. Simply log into the pledge site and select the "Donate Now" button.

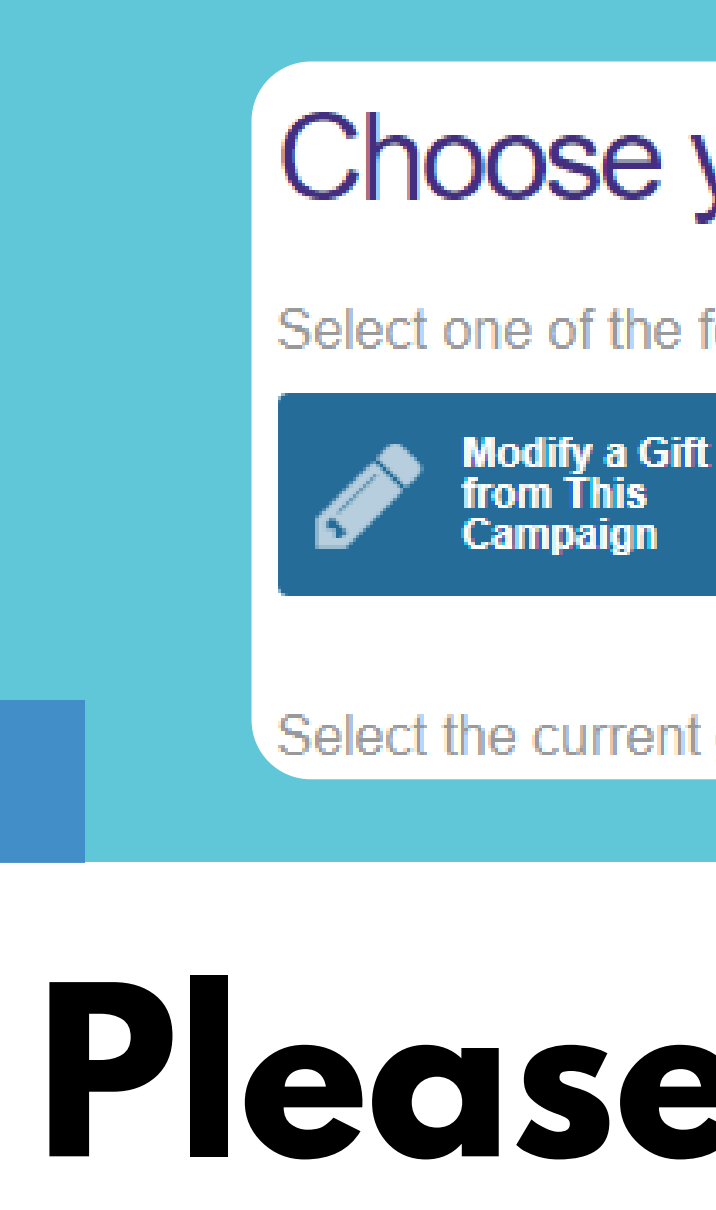

## **Please Note:**

**If you select "Modify a Gift, " you MUST complete all the steps and re-submit that gift.**

**Otherwise your gift will be incomplete and will not be processed.**

### Choose your gift options

Select one of the following to give:

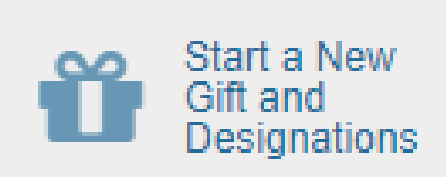

Select the current gift you want to modify:

## **ASSISTANCE? NEED**

#### **Email** [healthpartners@charities.org](mailto:mcc@charities.org) [www.charities.org/support](https://www.charities.org/support) **Donor Services Portal**

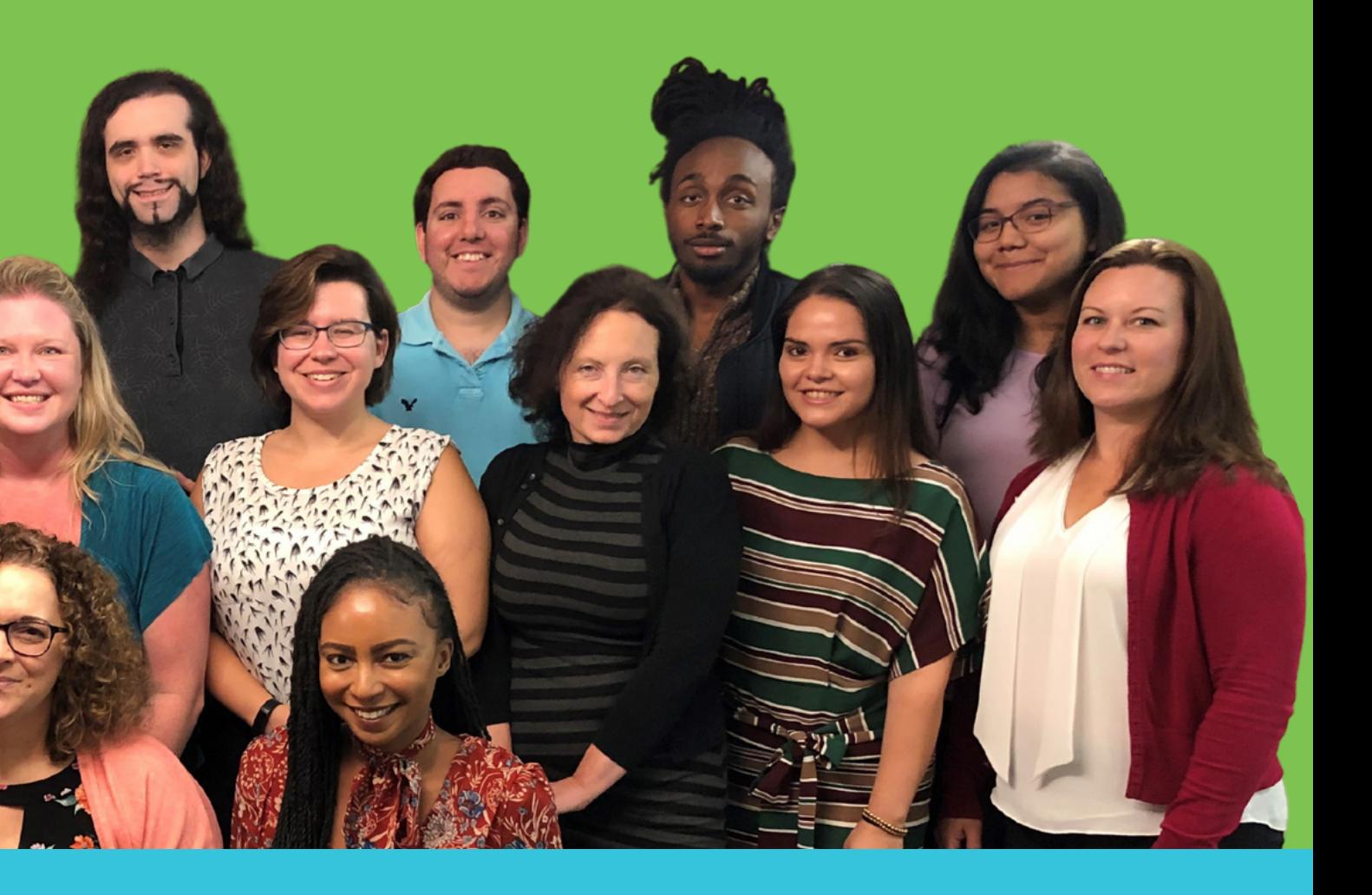

### **ON BEHALF OF ALL** ogether **O F T H E P A R T I C I P A T I N G N O N P R O F I T ORGANIZATIONSCOM**

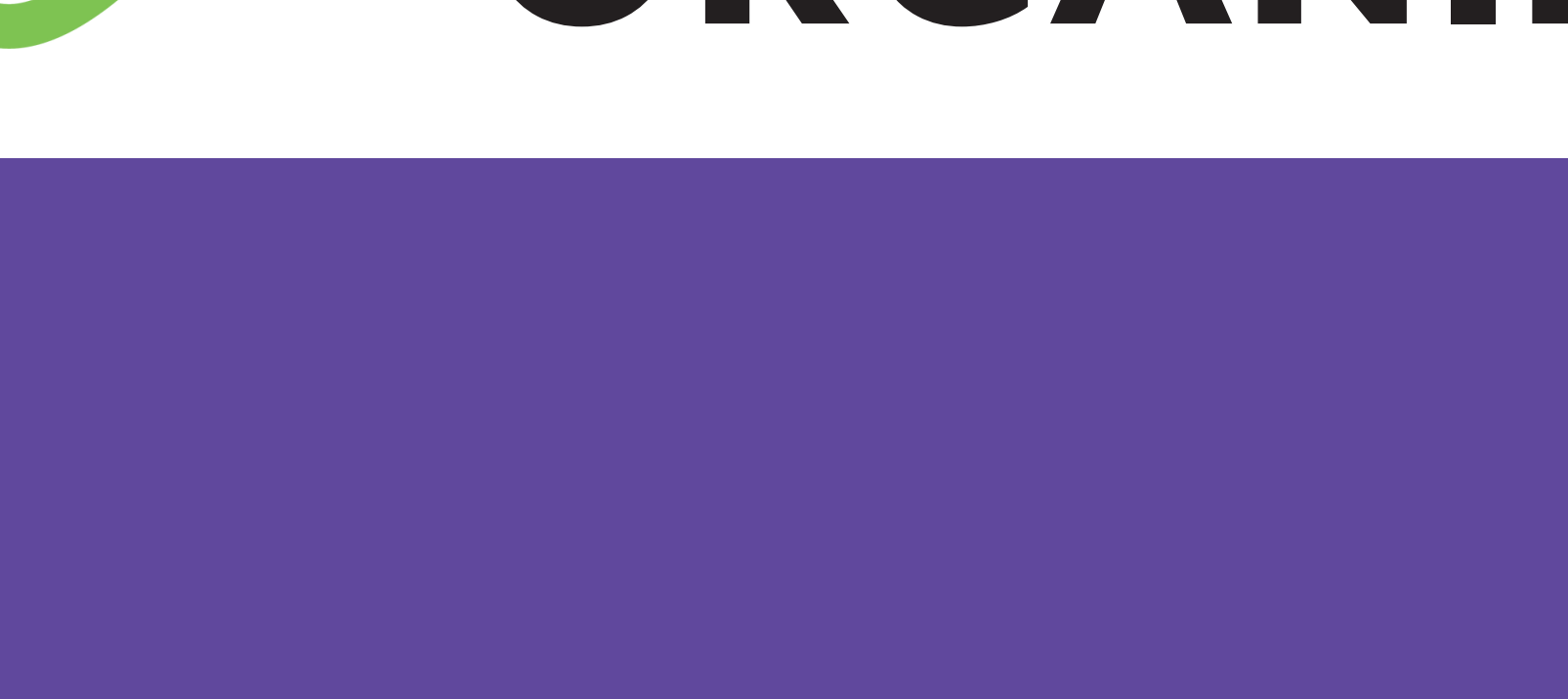

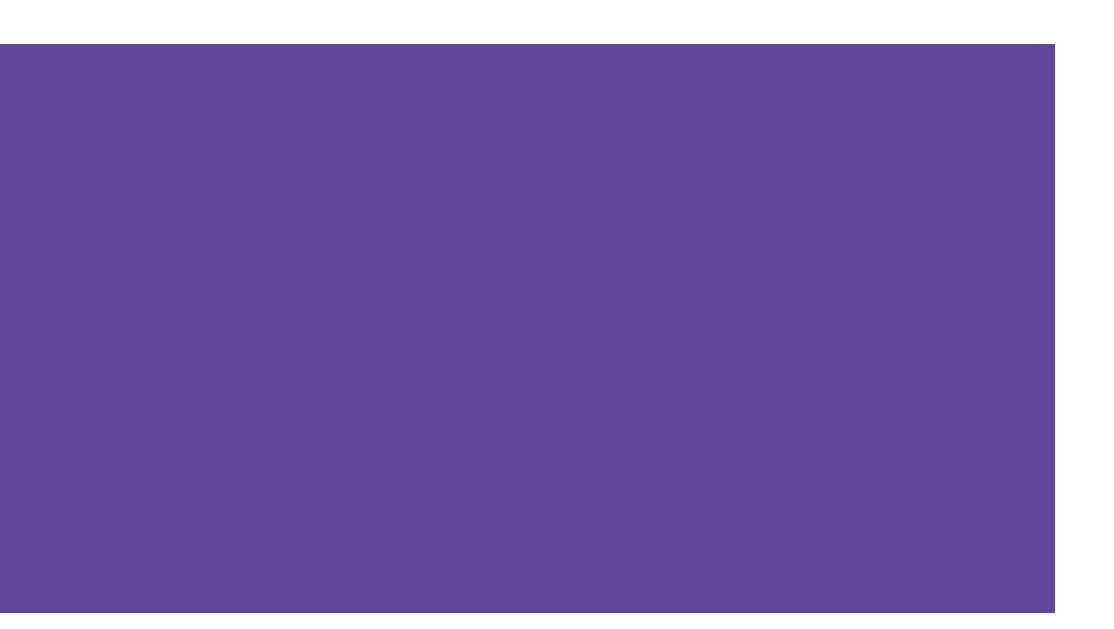

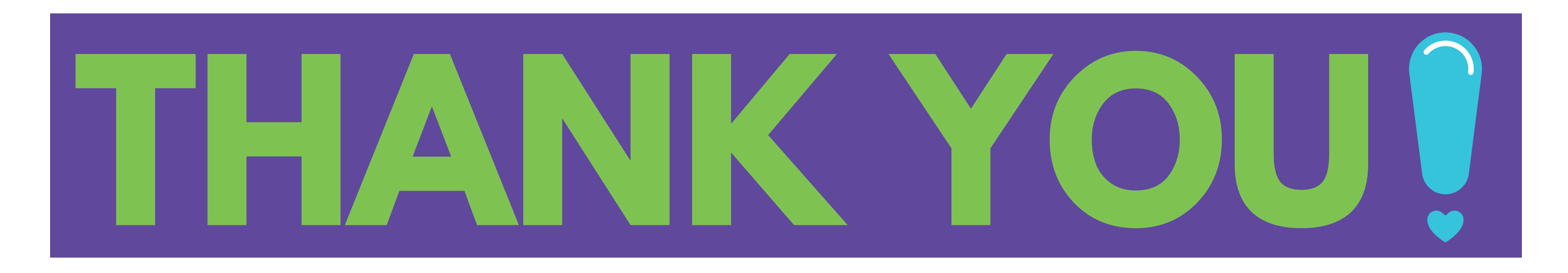

## **ON BEHALF OF ALL O F T H E P A R T I C I P A T I N G N O N P R O F I T ORGANIZATIONS**

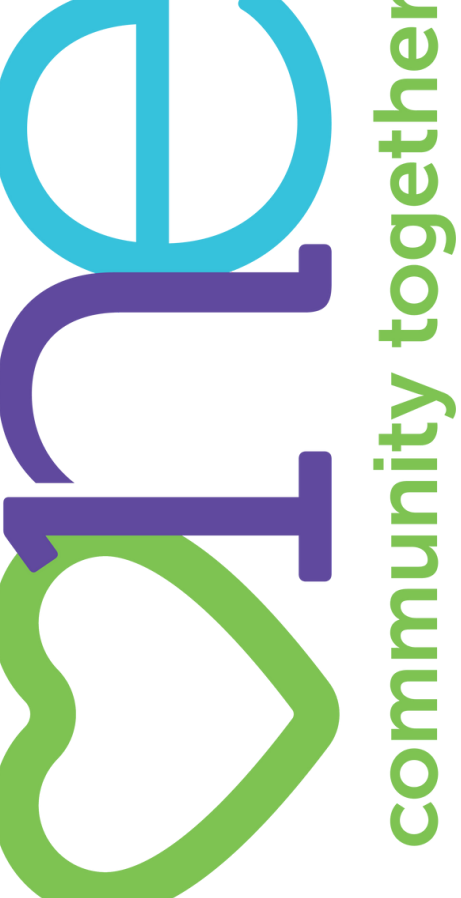